### 參、 信用卡

### 一、 信用卡總覽

- 【功能說明】
- 用於 VISA 金融卡歷史帳單查詢。

【操作流程】

1. 使用者登入企業網路銀行,點選「信用卡」->「信用卡總覽」

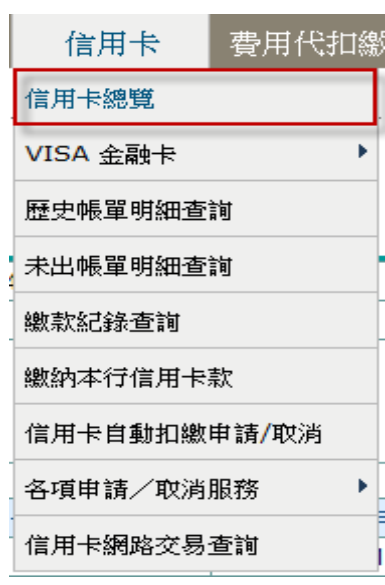

2. 點選欲詢之信用卡帳單資料。

信用卡總覽

| 查詢時間    |       | 111/11/10 11:26:35 |                            |                           |          |            |      |
|---------|-------|--------------------|----------------------------|---------------------------|----------|------------|------|
| 資料總數    | 3 筆   |                    |                            |                           |          |            |      |
|         | 故宮白金卡 |                    | 信用卡卡號:**** **** **** 1234  |                           | 張大衛      |            |      |
| 信用卡卡別   | 故宮白金卡 |                    |                            | 信用卡卡號:**** **** **** 1235 |          | 張大衛 (附卡)   |      |
| 鈦金商旅卡   |       |                    | 信用卡卡號: **** **** **** 9876 | 張大衛                       |          |            |      |
|         |       |                    |                            |                           |          |            |      |
| 信用額度    |       | 預借現金額度             | 目前已使用額度                    | 已動用預借現金                   | 本期循環信用利率 | 自動扣繳帳號     | 扣缴方式 |
| 300.000 |       | 200.000            | 82.519                     | 9.330                     | 1.570%   | 0822008186 | 全額   |
|         |       |                    |                            |                           |          |            |      |

最近一期帳單 (100/06) 資訊

上期帳單

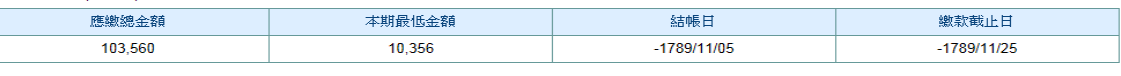

本期帳單 說明:

1. 商務卡/採購卡帳單應繳總金額為各子卡帳單應繳總金額之合計金額。

上上期帳單

2. 各正、附卡帳單應繳總額係正卡身分證字號合併計算。若附卡持卡人查詢時應繳總額、最低應繳金額、繳款截止日、扣帳帳號、本期已繳金額等欄位均顯示為0。

- 4. 信用卡客服中心專線: (02) 2357-7171、0800-017171。
- ¾ 功能說明

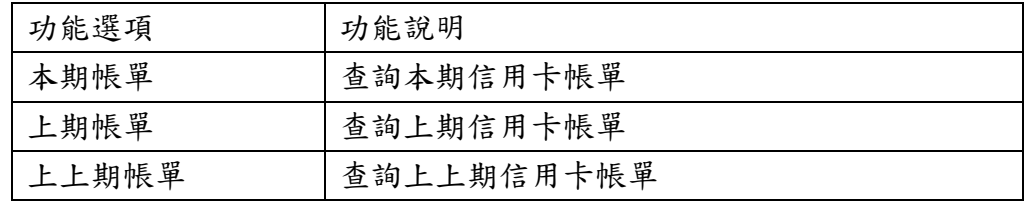

### 二、 VISA 金融卡

### (一) 歷史帳單查詢

【功能說明】

用於 VISA 金融卡歷史帳單明細查詢。

【操作流程】

1. 使用者登入企業網路銀行,點選「信用卡」->「VISA 金融卡」->「歷史帳單明細查詢」。

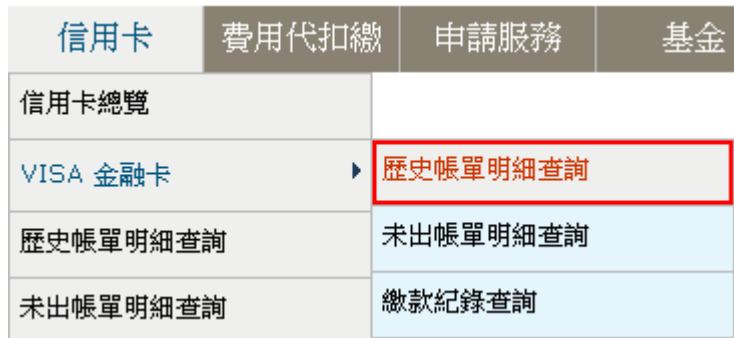

2. 選擇查詢期間後,點選<mark>確定</mark>。

### VISA 金融卡歷史帳單明細杳詢

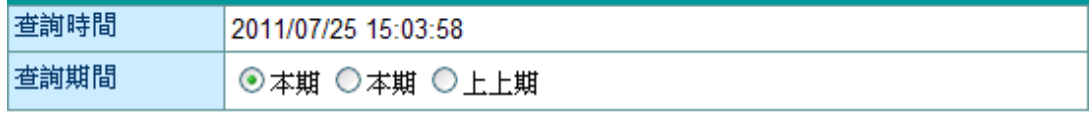

説明:

1. 信用卡客服專線: (02) 2357-7171、0800-017171。

### 確定

¾功能說明

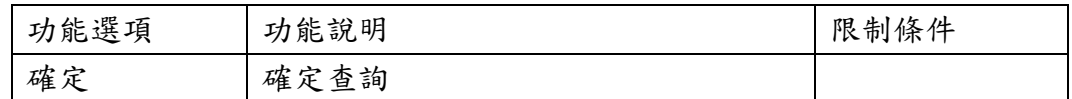

#### ¾ 欄位說明

查詢期間:提供本期、上期、上上期三個查詢期間。

3. 系統顯示該期帳單資料筆數,點選線上查詢帳單。

### VISA 金融卡歷史帳單明細查詢

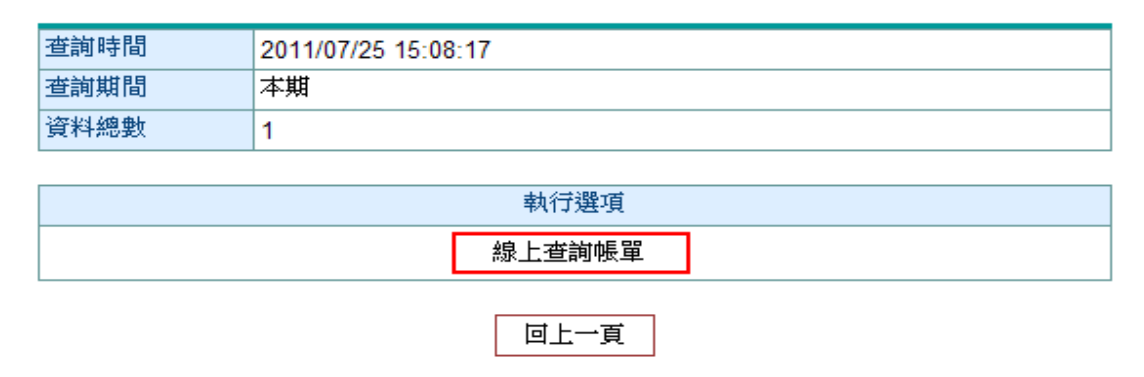

#### ¾功能說明

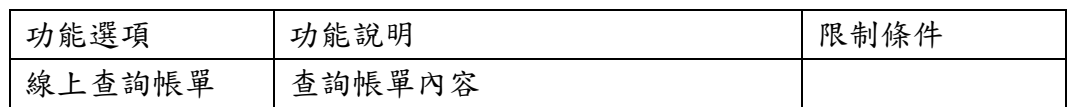

### 4. 系統顯示查詢之結果。

### VISA 金融卡歷史帳單明細查詢

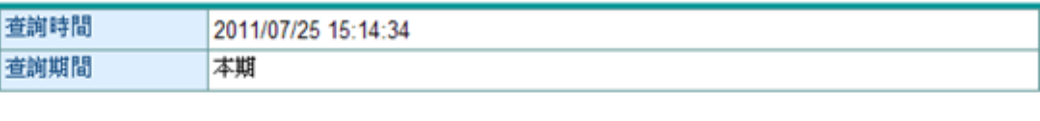

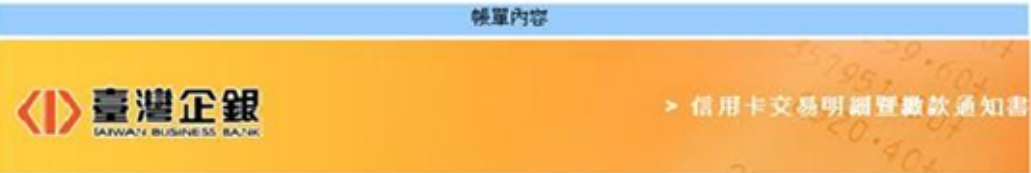

#### 親愛的 張大衛 , 您好!

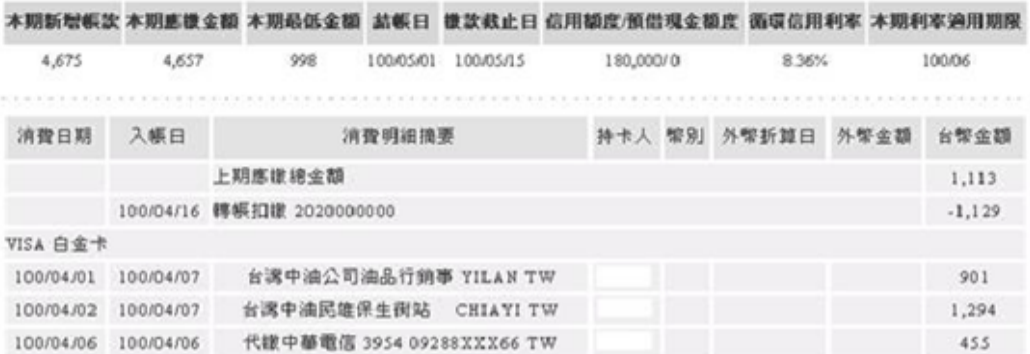

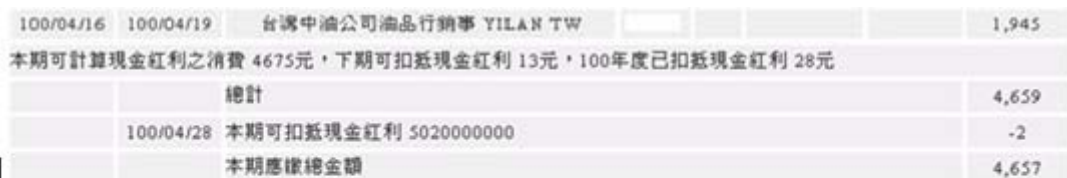

·請核對您的聯絡電話,039-88\*\*\*7;03-956\*\*\*1;0922\*\*\*\*41,插若有異動請洽本行客服中心,將有專人爲您服務。

·提醒您,您約定自勤轉帳扣繳「應繳總金額 4,657.00」,請於當月繳款截止日前將款項存入指定扣繳帳戶備扣。

台端依契約得使用循環信用時,如循環信用利率不變,且無斬增消費或其他費用,每月僅依約樣交最低應樣金額,讓滿全 ·部帳款所需期間為 5期(按每月為一期),應繳納總金額為NT\$ 4657元,以上僅供參考,實際狀況仍視未來各期帳款資料為 选。

·本行本年度截至本期帳單結帳日止已向 台端收取之利息及費用累計金額分別爲NT\$ 0元及NT\$ 0元

·台端本期分期帳款未到期金額為 0元,分期手續費費用為 0元(累積今年度分期手續費費用為 0元)

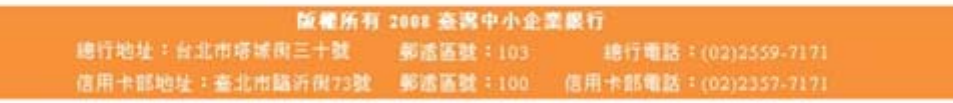

列印帳單 回上一頁

¾功能說明

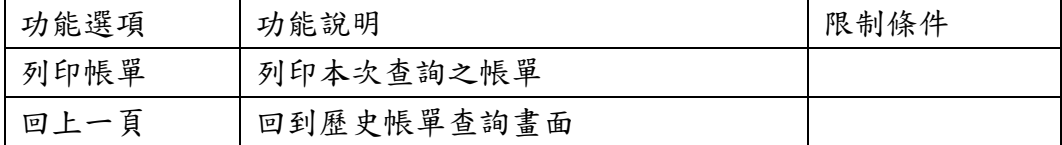

### (二) 未出帳單明細查詢

【功能說明】

用於用於 VISA 金融卡未出帳單明細查詢。

【操作流程】

1. 使用者登入企業網路銀行,點選「信用卡」->「VISA 金融卡」->「未出帳單明細查詢」。

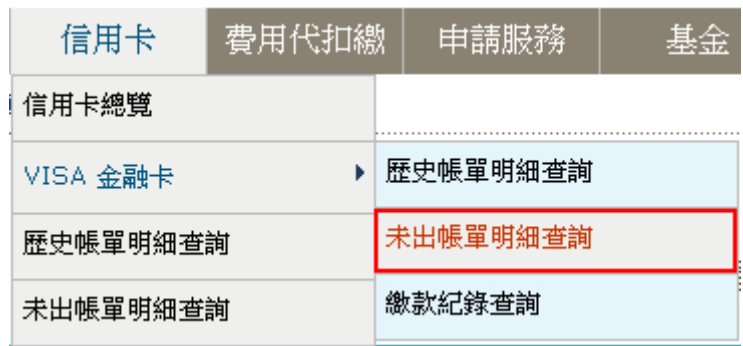

2. 選擇卡號及查詢方式後,點選確定。

### VISA 金融卡信用卡未出帳單交易明細查詢

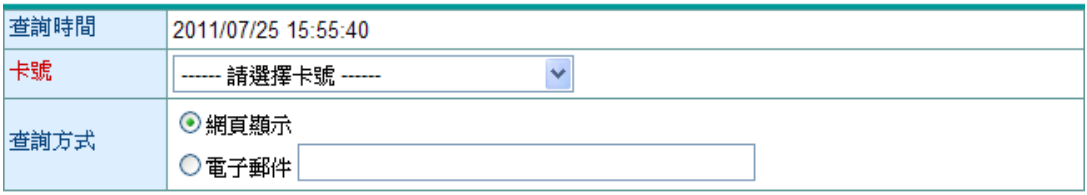

説明:

1. 信用卡客服專線: (02) 2357-7171、0800-017171。

重新輸入 確定

#### ¾ 功能說明

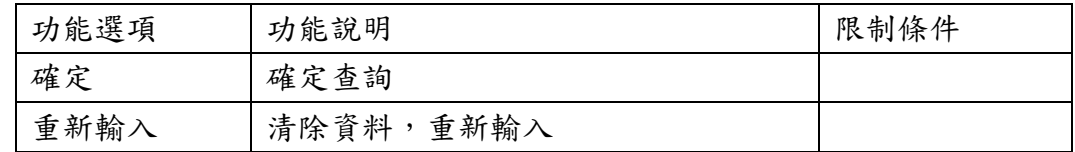

### ▶ 欄位說明

卡號:使用者可查詢之 VISA 卡卡號。

查詢方式:網頁顯示及電子郵件。

3. 系統顯示未出帳單資料明細。

and the control

VISA 金融卡信用卡未出帳單交易明細查詢

| 重調 時間:<br>資料總數:<br>3筆 | 2011/06/05 16:01:59 |           |                |        |            |      |             |
|-----------------------|---------------------|-----------|----------------|--------|------------|------|-------------|
| 姓名                    |                     |           | 每月結帳日          |        |            |      |             |
| 張大衛                   |                     | 01        |                |        |            |      |             |
|                       |                     |           |                |        |            |      |             |
| 卡片種類                  | 消費日期                | 入帳日期      | 交易説明           | 持卡人    | 幣別         | 外幣金額 | 台幣金額        |
| VISA 金融卡              | 100/06/01           | 100/06/01 | 轉帳扣繳 20010000  | 張大衛    | <b>TWD</b> | 0.00 | $-2,690.00$ |
| VISA 金融卡              | 100/06/02           | 100/06/03 | 明綿診所 TAIPEI    | 張大衛    | <b>TWD</b> | 0.00 | 37,900.00   |
|                       |                     |           | 列印<br>下載Excel檔 | 下載txt檔 |            |      |             |

¾ 功能說明

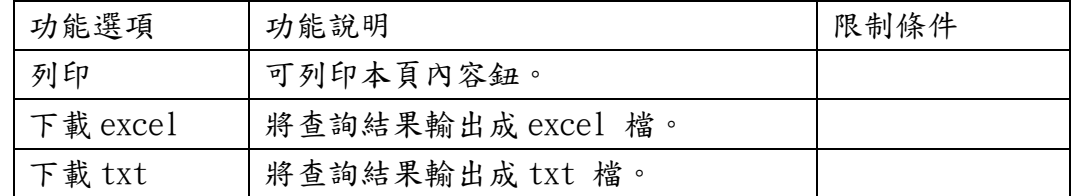

4. 選擇 電子郵件 發送,輸入欲收到明細之電子郵件信箱,點選 確定。 VISA 金融卡信用卡未出帳單交易明細杳詢

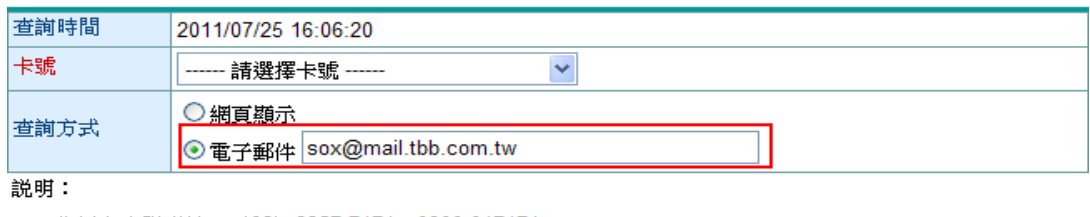

1. 信用卡客服專線: (02) 2357-7171、0800-017171。

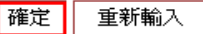

5. 系統依使用者輸入之電子郵件信箱,寄送未出帳單資料明細資料。

VISA 金融卡未出帳單明細杳詢

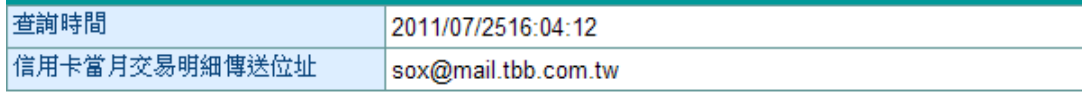

### 列印

#### (三) 繳款記錄查詢

【功能說明】

用於 VISA 金融卡繳款記錄查詢查詢。

【操作流程】

1. 使用者登入企業網路銀行,點選「信用卡」->「VISA 金融卡」->「繳款記錄查詢」。

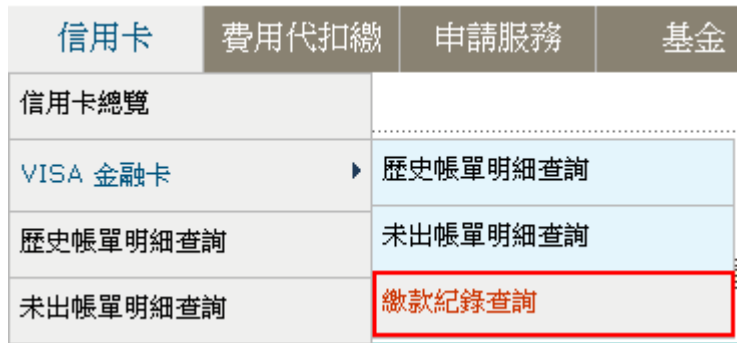

2. 選擇卡號及查詢期間後,點選確定。

### VISA 金融卡繳款紀錄杳詢

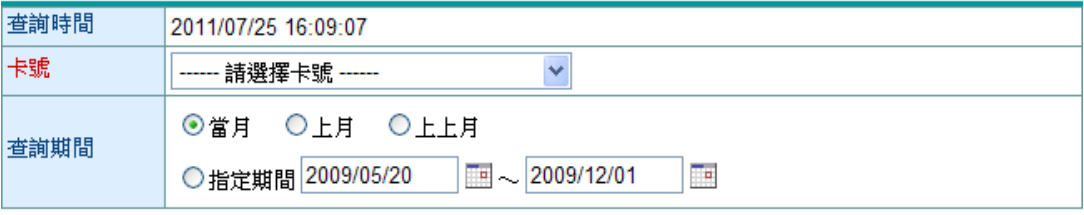

説明:

1. 使用「指定期間」查詢最長可提供最近半年內繳款記錄。

2. 當日繳納信用卡款者,請於次日上午7點以後查詢

確定 重新輸入

¾ 功能說明

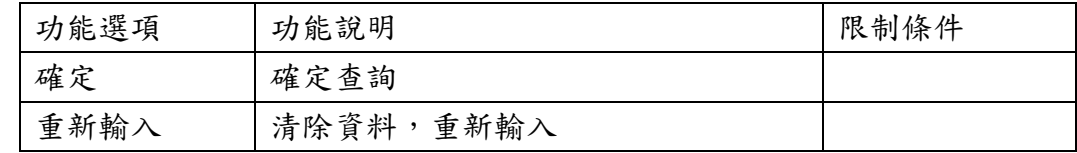

▶ 欄位說明

卡號:使用者可查詢之 VISA 卡卡號。

查詢期間:選擇當月、上月、上上月或是自行輸入查詢區間,惟使用「指定期間」查詢最長可提 供最近半年內繳款記錄。

3. 系統顯示查詢之結果。

### VISA 金融卡繳款紀錄查詢

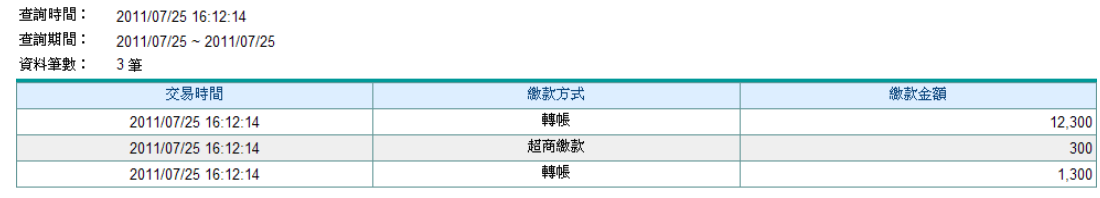

列印 下載Excel檔 下載txt檔

¾ 功能說明

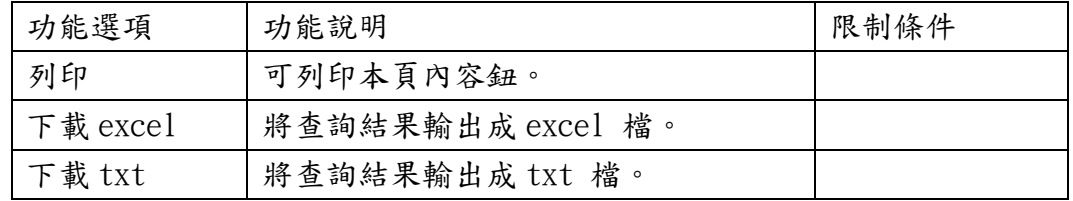

#### 三、 歷史帳單明細查詢

【功能說明】

用於信用卡歷史帳單明細查詢。

【操作流程】

1. 使用者登入企業網路銀行,點選「信用卡」->「歷史帳單明細查詢」。

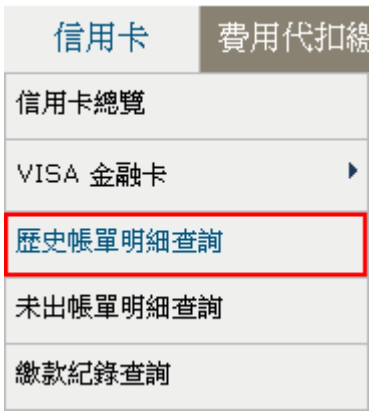

2. 選擇查詢期間後,點選確定。

### 歷史帳單明細查詢

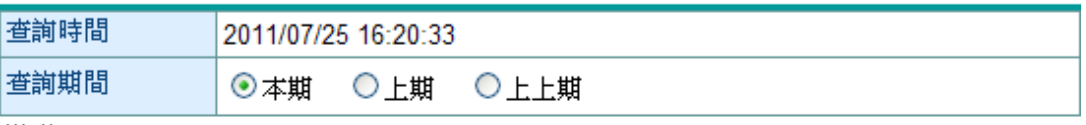

説明:

- 1. 商務卡/採購卡帳單係公司統一編號歸戶後之所有各子卡帳單交易明細。
- 2. 一般個人信用卡則為正卡持卡人歸戶名下所有信用卡〔含附卡〕之交易明細。
- 3. 信用卡客服專線: (02) 2357-7171、0800-017171。

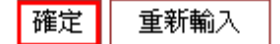

¾ 功能說明

| <b>能選項</b><br>τh<br>ツェ | 能說明<br>功            | 條件<br>限<br>制 |
|------------------------|---------------------|--------------|
| 確定                     | 詢<br>確<br>旮<br>`zF- |              |

¾ 欄位說明

查詢期間:提供本期、上期、上上期三個查詢期間。

# 3. 系統顯示該期帳單資料筆數,點選<mark>線上查詢帳單</mark>。<br>**歷史帳單明細查詢**

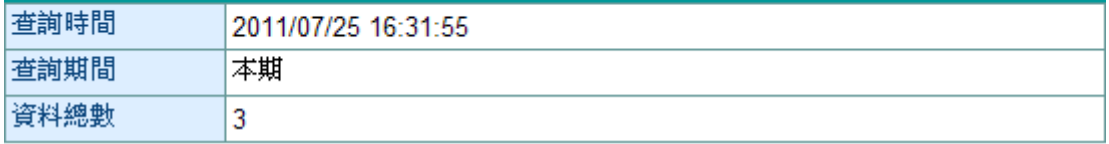

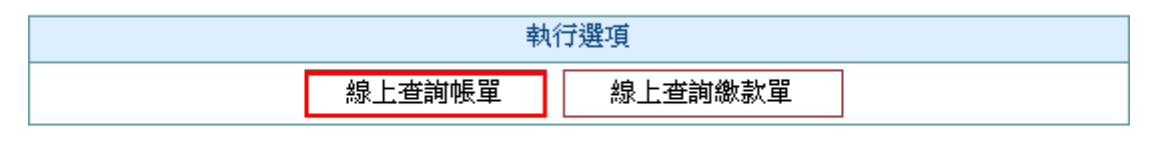

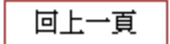

### ¾ 功能說明

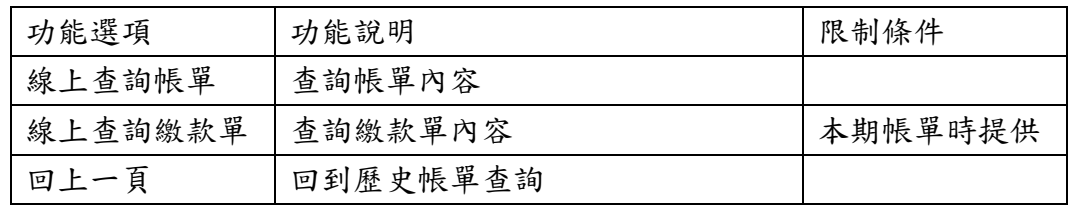

### 4. 系統顯示查詢之結果。

### 歷史帳單明細查詢

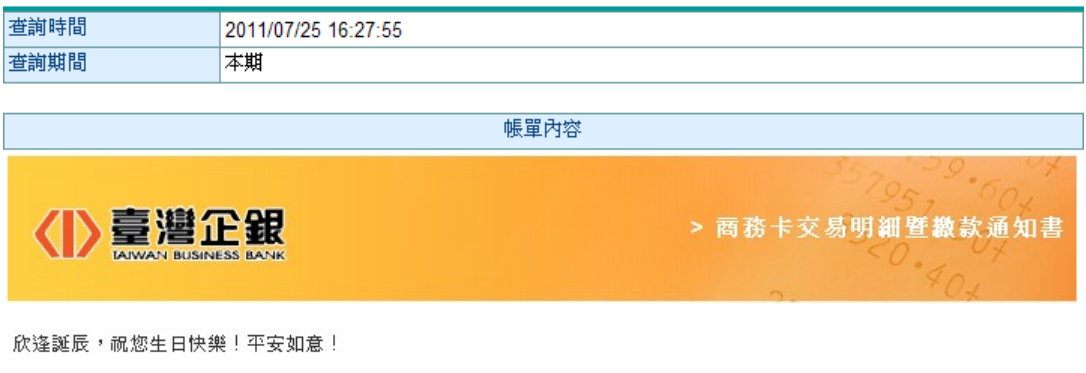

親愛的 網O商務股份有限公司,您好!

|繳 款 訊 息 || | 本期循環信用利率: 8.300% | 台端信用額度: 300,000.00 | 結帳日: 100/06/07 | 镦款截止日: 100/06/21 (假日不順延)

#### 新版企業網銀操作說明

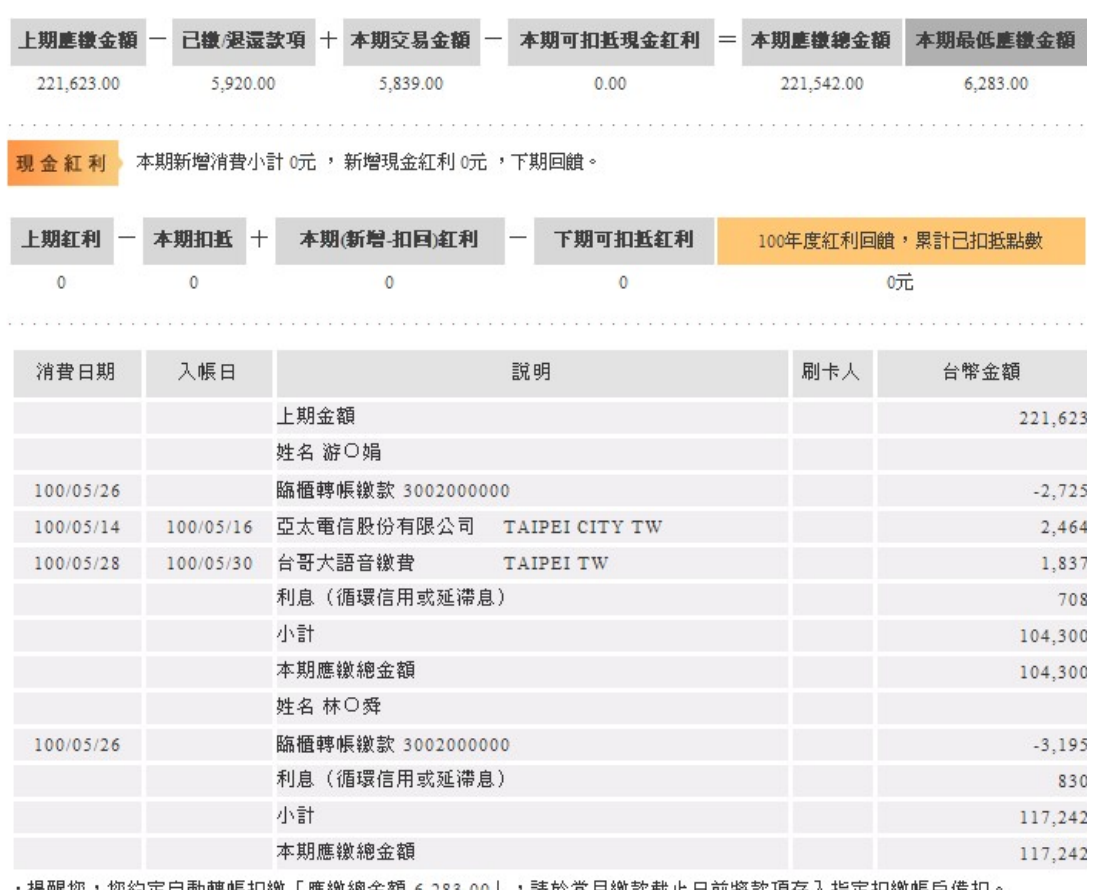

·提醒您,您約定自動轉帳扣繳「應繳總金額 6,283.00」,請於當月繳款截止日前將款項存入指定扣繳帳戶備扣。

|                                     | 版權所有 2008 臺灣中小企業銀行 |                       |
|-------------------------------------|--------------------|-----------------------|
| 總行地址:台北市塔城街三十號                      | 郵遞區號: 103          | 總行電話: (02)2559-7171   |
| 信用卡部地址:臺北市臨沂街73號                    | 郵遞區號: 100          | 信用卡部電話: (02)2357-7171 |
| 臺灣企銀<br><b>IAIWAN BUSINESS BANK</b> |                    | > 商務卡交易明細暨繳款通知書       |

欣逢誕辰,祝您生日快樂!平安如意!

#### 親愛的林O舜,您好!

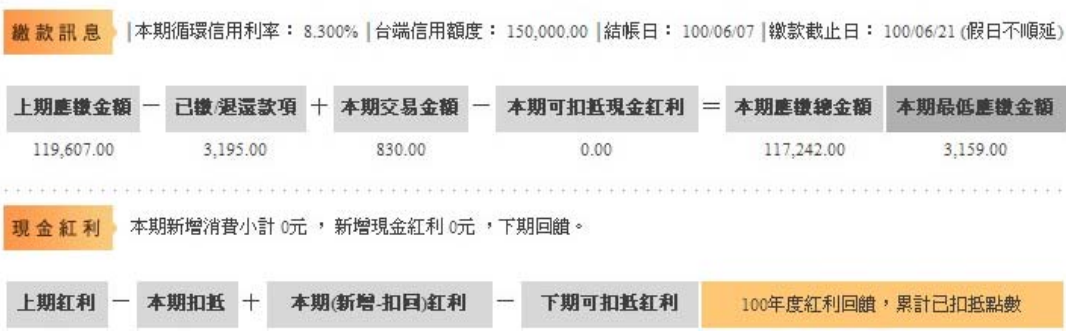

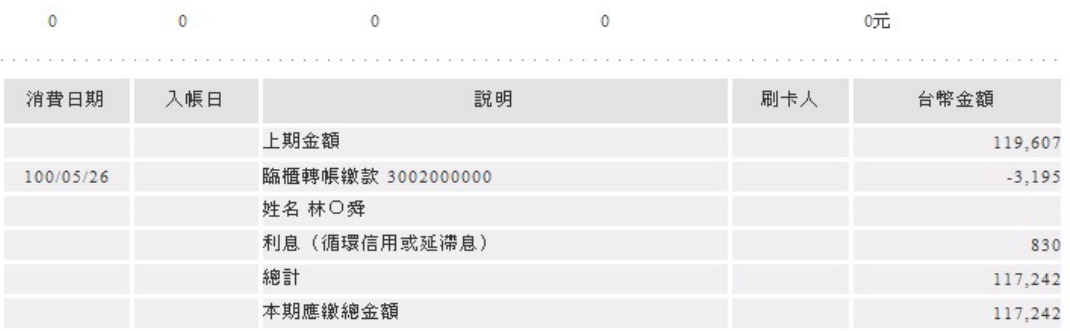

・提醒您,您約定自動轉帳扣繳「應繳總金額 3,159.00」,請於當月繳款截止日前將款項存入指定扣繳帳戶備扣。

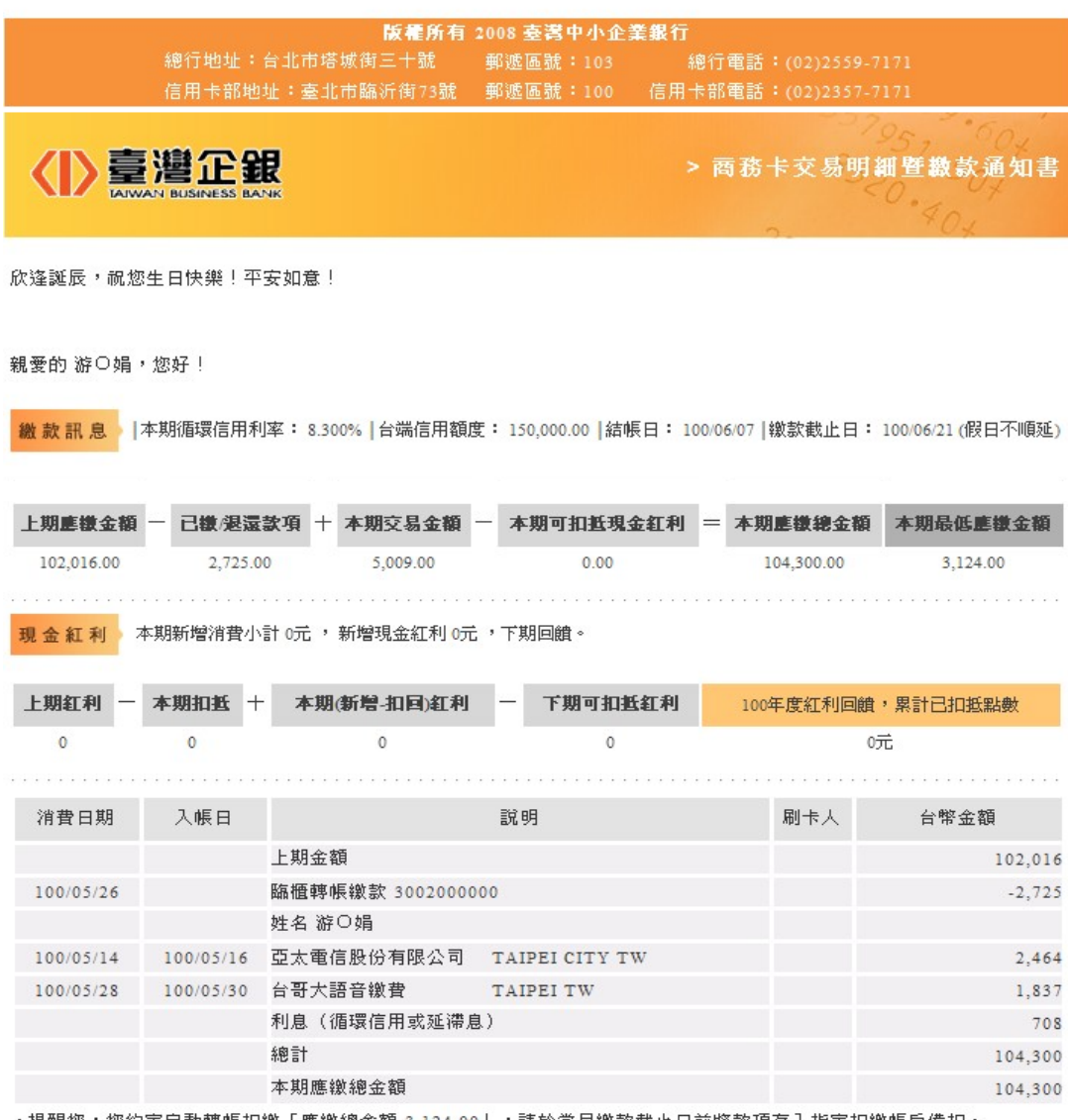

・提醒您,您約定自動轉帳扣繳「應繳總金額 3,124.00」,請於當月繳款截止日前將款項存入指定扣繳帳戶備扣。

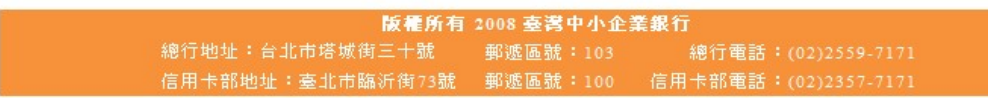

列印帳單 回上一頁 ¾ 功能說明

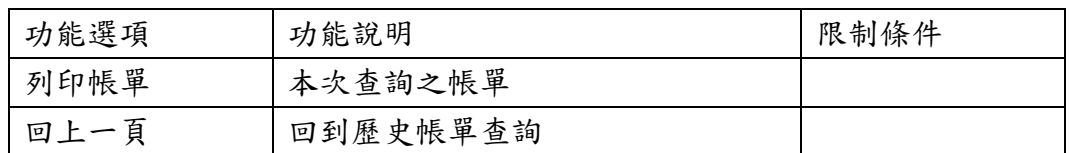

5. 系統顯示該期帳單資料筆數,點選<mark>線上查詢繳款單</mark>。<br>**歷史帳單明細查詢** 

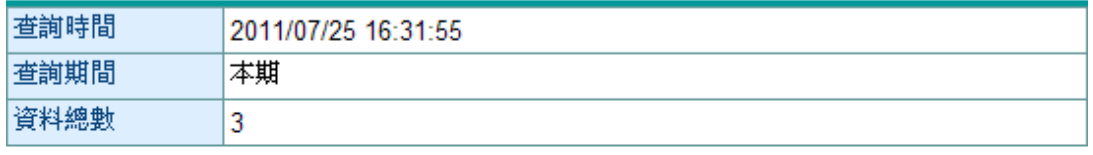

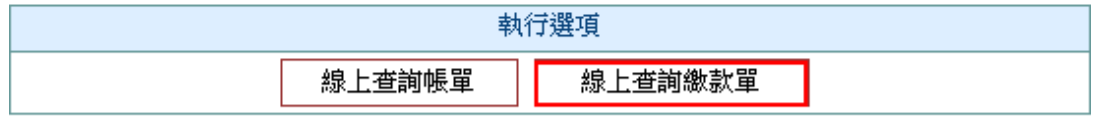

回上一頁

6. 系統顯示繳款單內容。

### 歷史帳單明細查詢

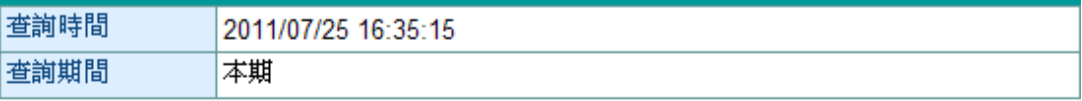

繳款單內容

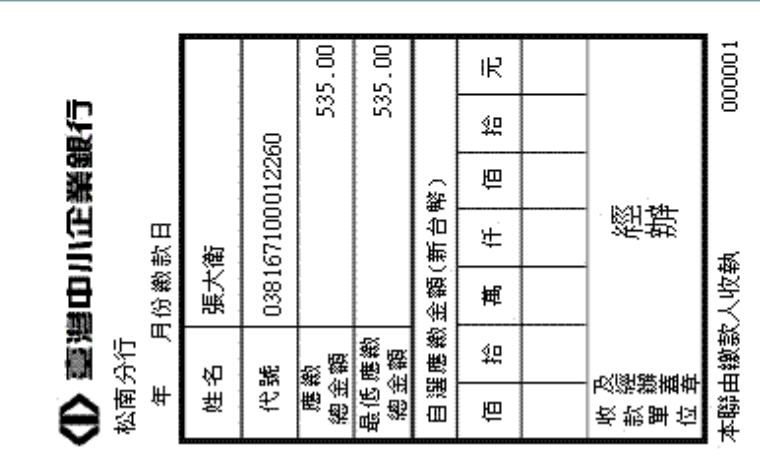

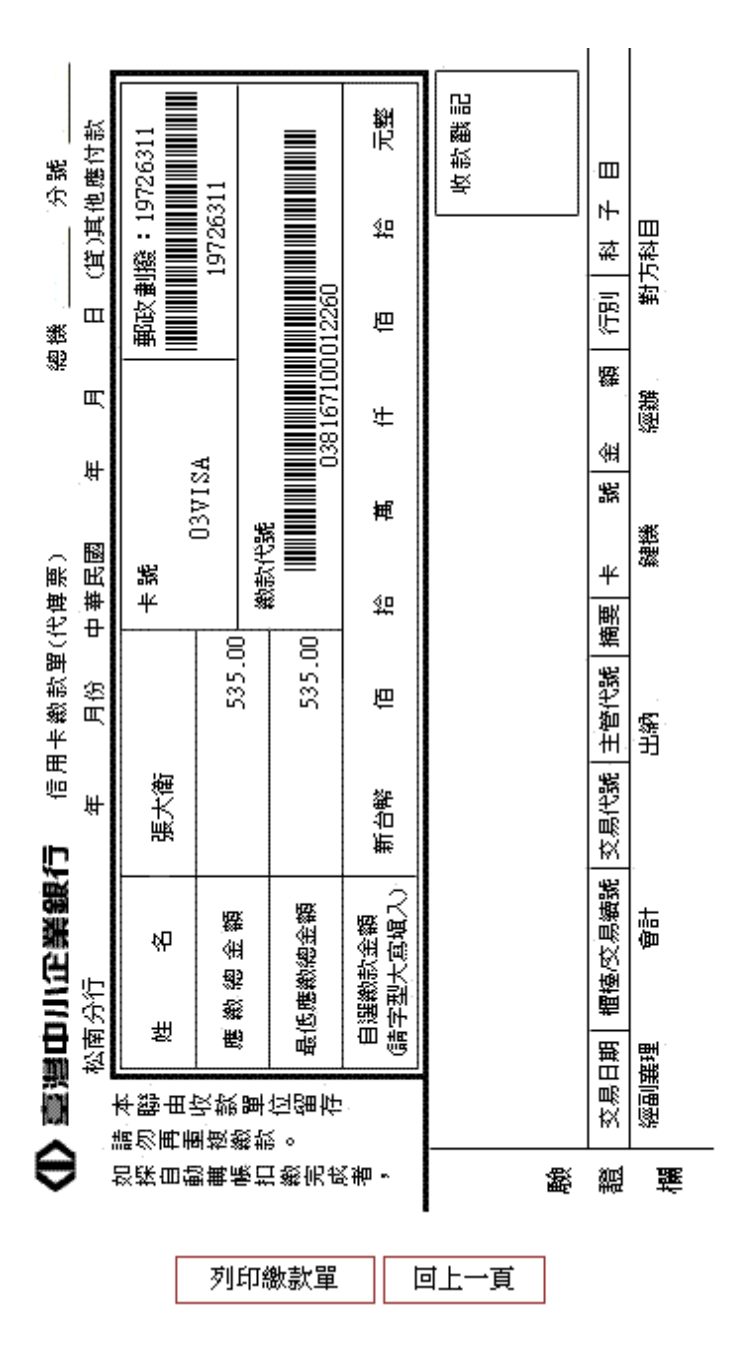

¾ 功能說明

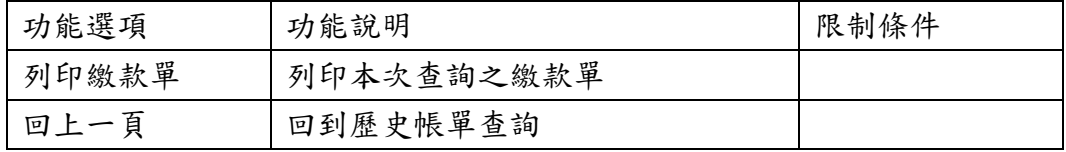

### 四、 未出帳單明細查詢

【功能說明】

用於用於未出帳單明細查詢。

【操作流程】

1. 使用者登入企業網路銀行,點選「信用卡」->「未出帳單明細查詢」。

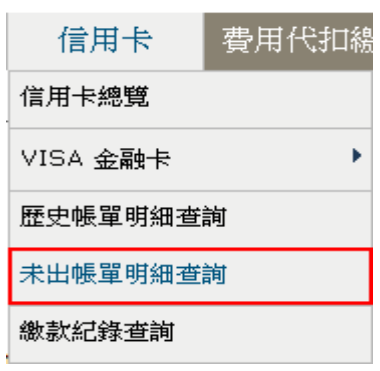

2. 選擇卡號及查詢方式後,點選確定。

### 信用卡未出帳單交易明細杳詢

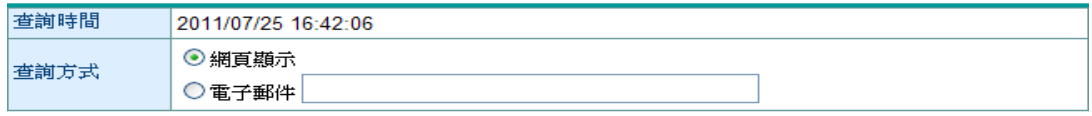

説明:

- 1. 商務卡/採購卡帳單係公司統一編號歸戶後之所有各子卡帳單交易明細。
- 2. 一般個人信用卡則為正卡持卡人歸戶名下所有信用卡(含附卡)之交易明細。
- 3. 信用卡客服專線: (02) 2357-7171、0800-017171。

確定 重新輸入

¾ 功能說明

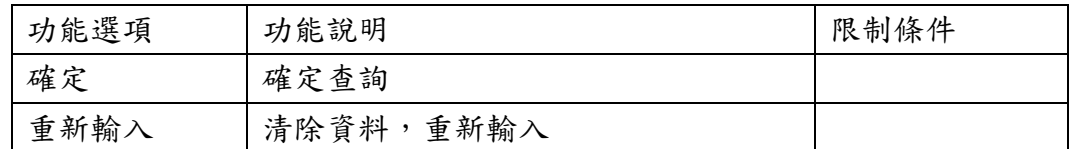

▶ 欄位說明

查詢方式:網頁顯示及電子郵件。

3. 系統顯示未出帳單資料明細。

#### 信用卡未出帳單交易明細查詢

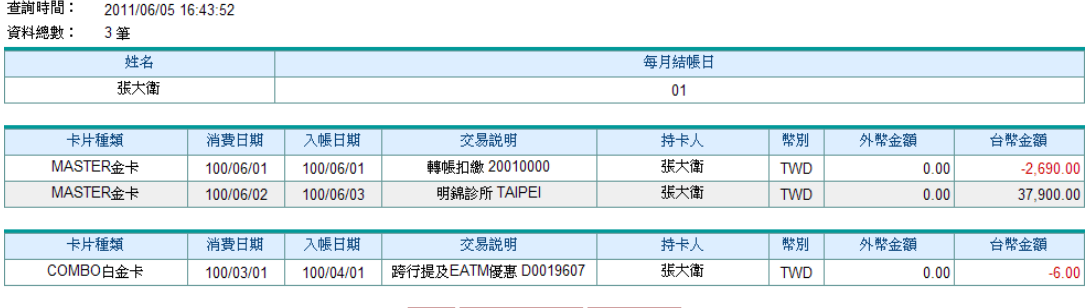

列印 下載Excel檔 下載txt檔

¾ 功能說明

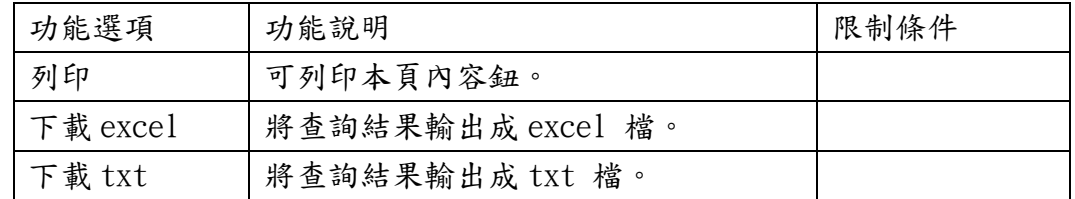

4. 選擇電子郵件發送,輸入欲收到明細之電子郵信箱,點選確定。。

信用卡未出帳單交易明細杳詢

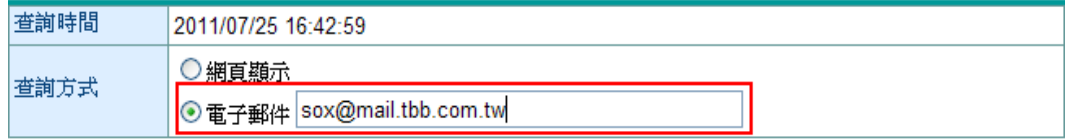

説明:

- 1. 商務卡/採購卡帳單係公司統一編號歸戶後之所有各子卡帳單交易明細。
- 2. 一般個人信用卡則為正卡持卡人歸戶名下所有信用卡(含附卡)之交易明細。
- 3 信用卡客服車線: (02) 2357-7171 0800-017171。

確定 重新輸入

5. 系統依使用者輸入之電子郵件信箱,寄送未出帳單資料明細資料。

### 未出帳單明細查詢

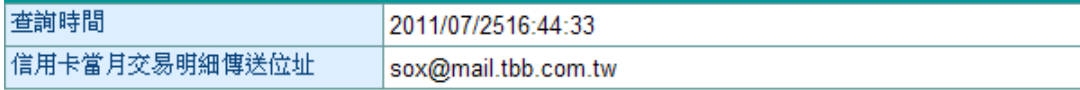

寄送

#### 五、 繳款紀錄查詢

【功能說明】

用於 VISA 金融卡繳款記錄查詢查詢。

【操作流程】

1. 使用者登入企業網路銀行,點選「信用卡」->「繳款記錄查詢」。

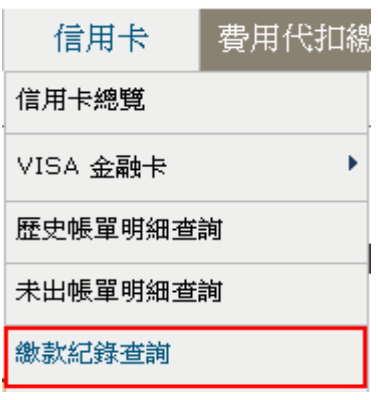

2. 選擇卡號及查詢期間後,點選確定。

繳款紀錄查詢

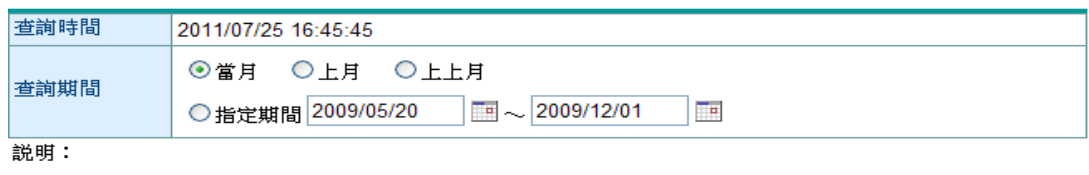

- 1. 商務卡/採購卡信用卡帳單係公司統一編號歸戶後之所有各子卡帳單交易明細。
- 2. 一般個人信用卡則為正卡持卡人歸戶名下所有信用卡(含附卡)之交易明細。
- 3. 使用「指定期間」查詢最長可提供最近半年內繳款記錄。
- 4. 當日繳納信用卡款者,請於次日上午7點以後查詢
- 5. 信用卡客服專線: (02) 2357-7171、0800-017171。

重新輸入 確定

¾ 功能說明

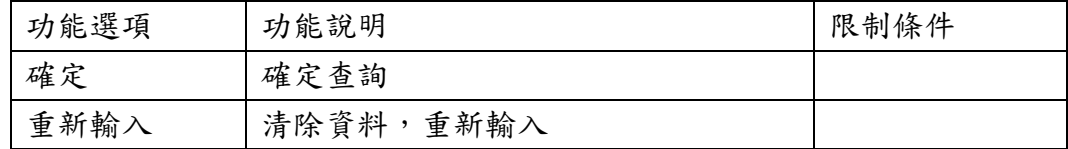

▶ 欄位說明

查詢期間:選擇當月、上月、上上月或是自行輸入查詢區間,惟使用「指定期間」查詢最長可提 供最近半年內繳款記錄。

### 3. 系統顯示查詢之結果。

#### 繳款紀錄查詢

| 查詢時間:<br>查詢期間:<br>資料筆數: | 2011/07/25 16:47:27<br>2011/07/25 ~ 2011/07/25<br>3 筆 |      |        |
|-------------------------|-------------------------------------------------------|------|--------|
|                         | 交易時間                                                  | 繳款方式 | 繳款金額   |
|                         | 2011/07/25 16:47:27                                   | 轉帳   | 12,300 |
|                         | 2011/07/25 16:47:27                                   | 超商繳款 | 300    |
|                         | 2011/07/25 16:47:27                                   | 轉帳   | 1,300  |

列印 下載Excel檔 下載txt檔

¾ 功能說明

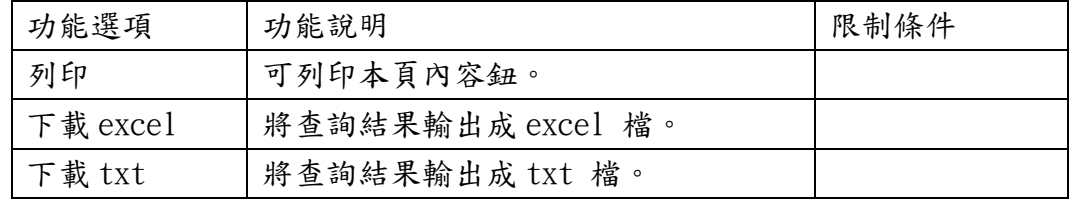

### 六、 繳納本行信用卡款

【功能說明】

用於繳納本行之信用卡款項。

【操作流程】

1. 使用者登入企業網路銀行,點選「信用卡」->「繳納本行信用卡款」。

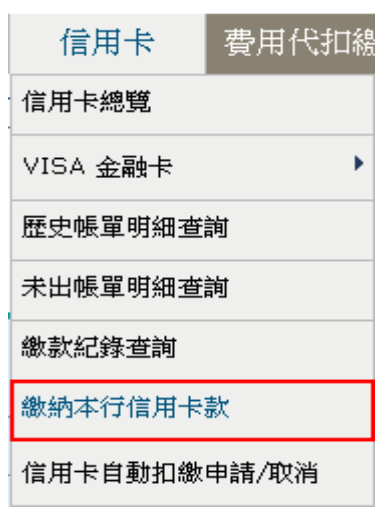

2. 使用者輸入轉帳日期、轉出帳號、轉入信用卡帳號、轉帳金額、交易備註、交易成功 Email 通知等欄位,點選送審。

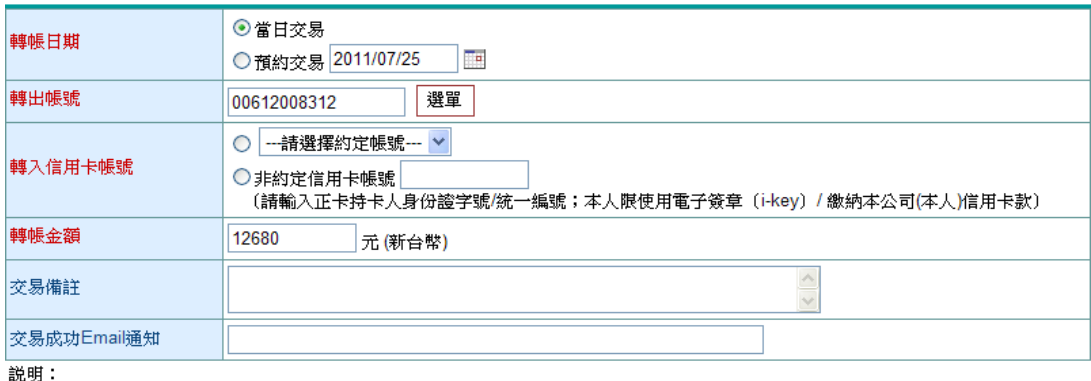

- 1. 逾15:30之轉帳,列入次日繳款記錄。
- 2. 如預約之轉帳日期為暦法所無之日期,以該月之末日為轉帳日,例如:預約6月31日轉帳,因6月無31日,故會在6月30日轉帳。
- 3. 預約交易可預約次日起1年內之交易。
- 4. 預約交易請於轉帳日之前1日,存足款項於轉出帳號備扣。
- 5. 預約成功不代表交易已完成,請於轉帳日利用『信用卡網路交易查詢』確認交易結果。
- 如欲取消預約,請於轉帳日之前1日辦理。交易密碼(SSL)預約交易,請以交易密碼(SSL)取消預約;電子簽章(i-key)預約交易,請以電 6 子簽章(i-key)取消預約。

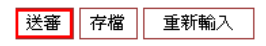

繳納本行信用卡款

¾ 功能說明

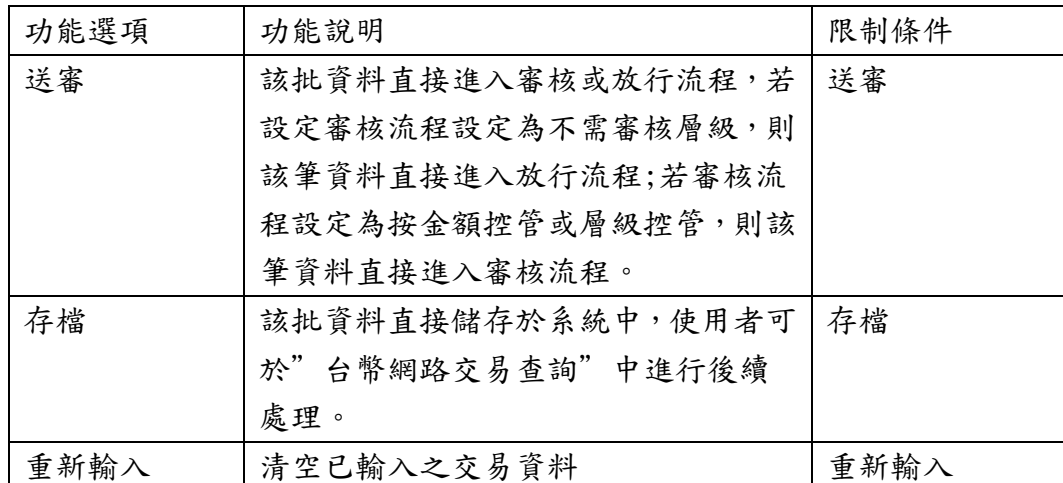

▶ 欄位說明

轉帳日期:預約交易為當日後之日期。

轉出帳號:選單資料為付款人帳號設定中之帳號,且經系統管理者授權使用者。

轉入信用卡帳號:選擇約定帳號為約定轉入帳號中繳納信用卡款之帳號,非約定帳號為正卡持 卡人身份證字號/統一編號;本人限使用電子簽章 (i-key) 繳納本公司(本 人)信用卡款。

轉帳金額:繳款金額。

交易備註:交易說明欄位。

交易成功 Email 通知:若輸入 email,當交易成功時依此 email 發送交易通知。

3. 系統顯示交易結果,並點選確認完成交易。

### 繳納本行信用卡款

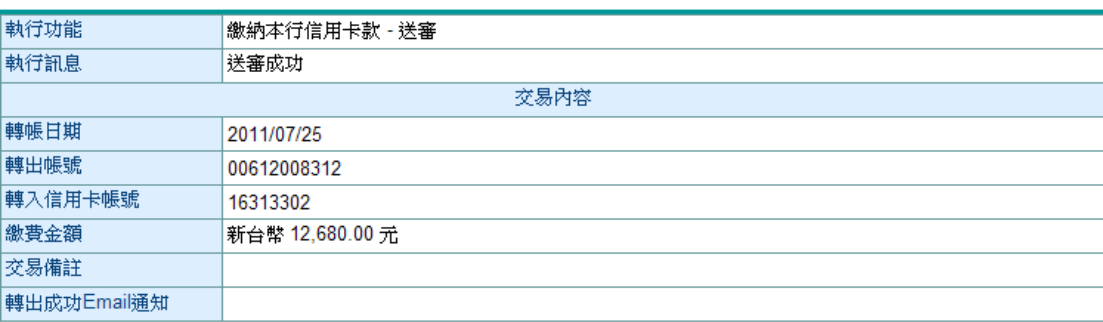

確認

### 七、 信用卡自動扣繳申請/取消

【功能說明】

用於 信用卡自動扣繳申請、取消及變更扣款方式。

【操作流程】

1. 使用者登入企業網路銀行,點選「信用卡」->「信用卡自動扣繳申請/取消」。

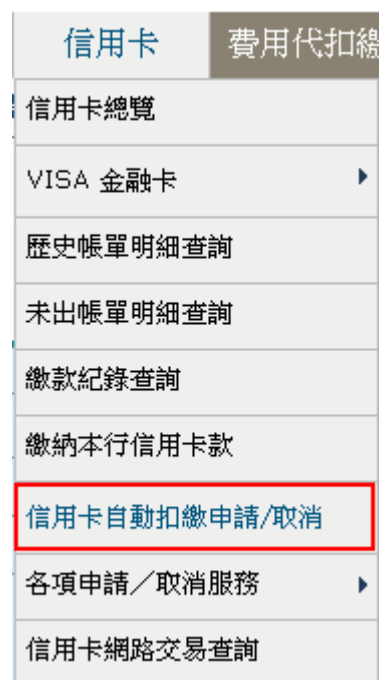

2. 系統取得目前使用者自動扣款申請之狀況,若已申請則可以選擇申請、取消及變更扣繳方 式,若尚未申請,則只能選擇申請項目。

取消自動扣繳申請不需要同意約定條款,點選送審。

信用卡款自動扣繳申請

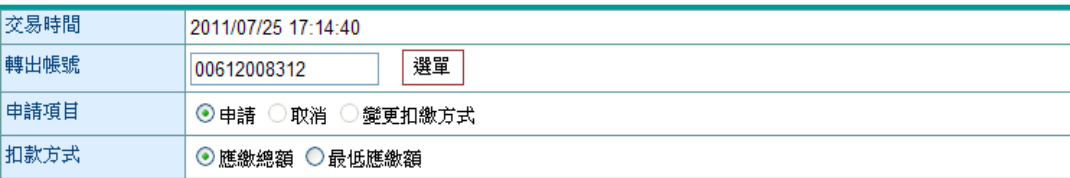

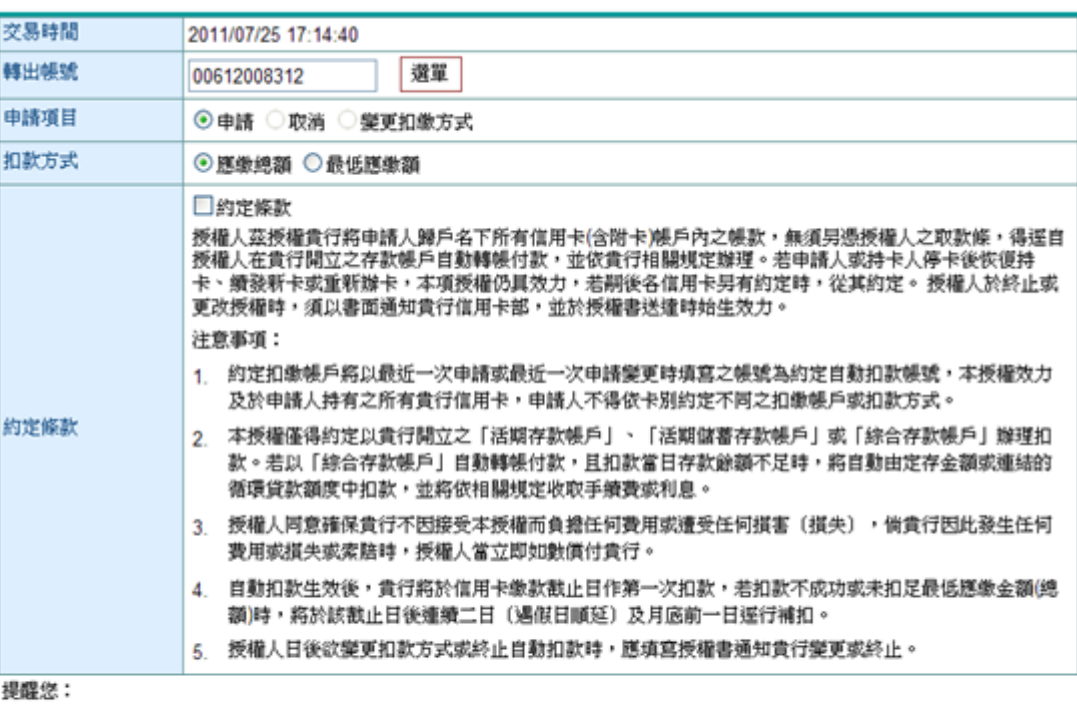

### 信用卡款自動扣繳申請

1. 本服務限個人戶之信用卡及公司戶持有之商務卡、採購卡使用。

2. 本交易將於您申請成功(含取消及變更扣繳方式交易)後次營業日生效,並請至「信用卡總覽」查詢生效與否。倘自動扣缴未生 效前,仍請至各代收行以現金繳納,以免產生循環利息或違約金。

3. 商務卡用戶若上網申請/取消,不需選擇『卡號』,系統絡一併異動該公司統編項下所有有效信用卡。

#### 送審

¾ 功能說明

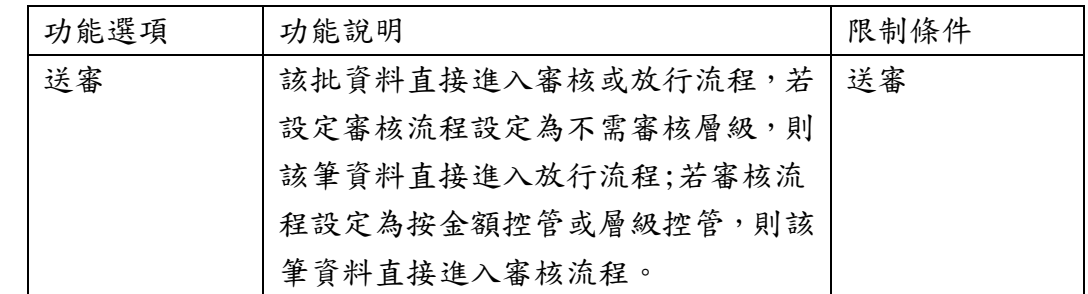

### ¾ 欄位說明

轉出帳號:選單資料為付款人帳號設定中之帳號,且經系統管理者授權使用者。

申請項目:申請(含變更轉出帳號)、取消及變更扣款方式。

扣繳方式:應繳總額及最低應繳額。

約定條款:若為申請及變更扣款方式需勾選約定條款才能送審。

### 3. 系統顯示送審之結果。

### 信用卡款自動扣繳申請

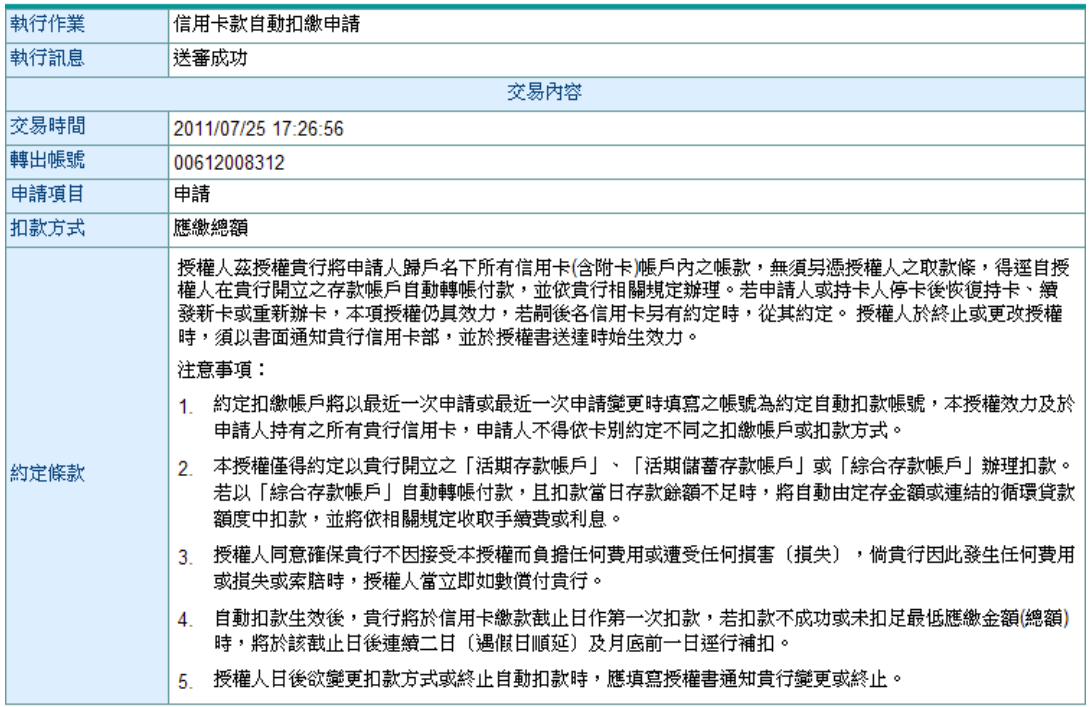

確定

### 八、 各項申請/取消服務

### (一) 代扣電費

- 【功能說明】
- 使用信用卡代扣繳電費。

【操作流程】

1. 使用者登入企業網路銀行,點選「信用卡」 -> 「 各項申請/取消服務」->「代扣電費」。

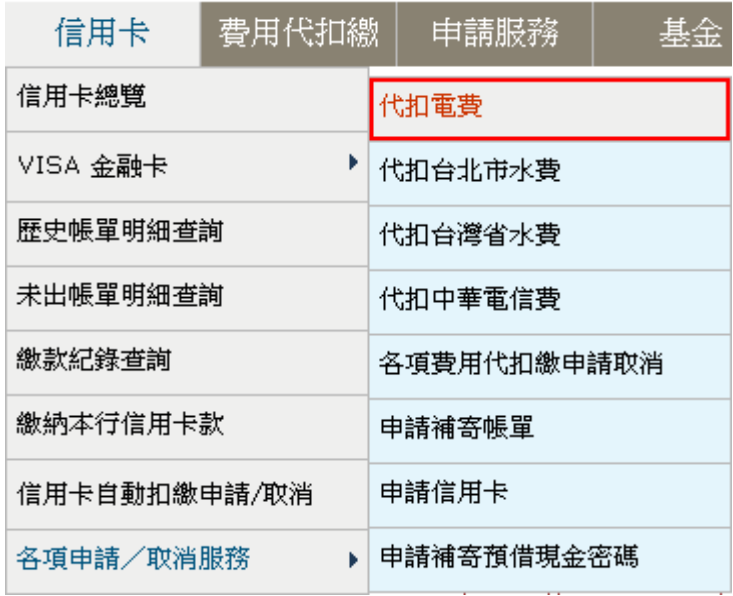

2. 選擇信用卡號及電號後,點選確定

### 台電電費代扣繳申請

### 諸參考電費涌知及收據號碼填寫下列資料

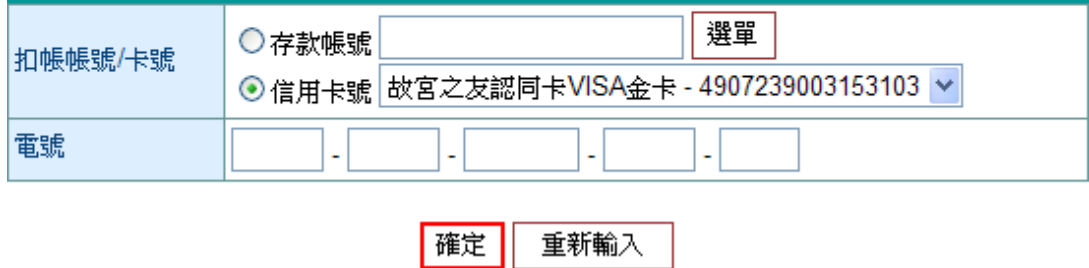

- ¾ 欄位說明
- 扣款帳號/卡號:選單資料為付款人帳號或約定之信用卡號,且經系統管理者授權使用者。 電號:用戶之電號號碼共11位,分別為 2、2、4、2、1碼

¾ 功能說明

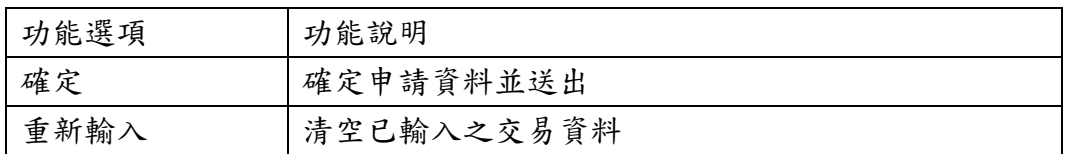

3. 系統顯示台電電費代扣繳申請委託轉帳代繳公共事業費用約定條款,同意後按送審。

#### 台電電費代扣繳申請

#### 委託轉帳代繳公共事業費用約定條款

下列為申請委託轉帳代繳公用事業費用(水、電、瓦斯、電信費用.-等)應遵守之約定條款內容,您如接受本約定條款則請拨 **送審鍵**, 以完成申請作業,您如不同意條款內容,則請按 回上一頁鍵,本行將不受理您的代扣繳申請。

- 本人(以下簡稱立約人)委託臺灣中小企業銀行(以下簡稱貴行)自指定之存款帳戶(即指前頁之扣帳帳號,以下簡稱轉帳代繳帳戶)轉帳代繳公用事業費 用,並自行依據最近月份公用事業費用繳款單據內容填寫代扣繳資料,如因代扣繳申請書內容填寫不全、錯誤或其他原因,致貴行無法辦理轉帳, 則本約定書不生效力,所受損失由立約人自行負責。
- 立約人申請代繳本人或其指定第三人公用事業費用,自貴行同意接受委託,並將轉帳代繳檔案資料送至公用事業機構審核,經公用事業機構電腦處  $\equiv$  . 理並按繳款日遞送扣繳資料起履行代繳義務,在貴行未收到扣繳資料前各月份之費用,仍由立約人自行繳納。
- 貴行代繳義務,以立約人轉帳代繳帳戶可用餘額足數各項公用事業當期應繳費用為腹(即帳戶須保持足夠之可用餘額以供備付)。轉帳代繳帳戶餘額不  $\equiv$  . アドリは、立功人及貴行均應依據なハコ用郵業機構轉帳代繳作業規定辦理,貴行不負塾款或部份付款之義務。未收到繳費資料而無法代繳時,亦不<br>- 敷繳付時,立約人及貴行均應依據各公用事業機構轉帳代繳作業規定辦理,責行不負塾款或部份付款之義務。未收到繳費資料而無法代繳時,亦不 負通知立約人之義務。
- 立約人委託貴行代繳公用事業費用之用戶編號或號碼,倘貴行接獲有關公用事業機構改號通知時,立約人同意貴行以異動後之用戶編號或號碼,繼 四、 糟季託代繳。
- $\overline{\pi}$ . 立約人委託代繳公用事業費用,倘轉帳代繳帳戶存款不足、結清、遭法院扣押或發生繼承等情事,致無法代繳時,貴行得終止代繳之約定,並將繳 費資料退回各公用事業機構,因此而遭遇罰款、停用等情事所引起之損失及責任,概由立約人自行負責處理。
- 立約人愛託代繳公用事業費用,在未終止愛託前,不得藉故拒絕繳費,因此引起之損失及責任,概由立約人自行負責。 会。
- 立約人委託代繳公用事業費用,在未終止委託前,自行結清轉帳代繳帳戶時,視同當然終止代繳之約定,應繳納之公用事業費用需由立約人自行持 七、 繳款單至公用事業單位指定之繳費處所繳納,因此須負擔之滯納金,概由立約人自行負責。
- 貴行或立約人皆得隨時以書面通知對方終止代繳契約。立約人終止代繳時應填具「註銷委託轉帳代繳公用事業費用約定書」,並自貴行接受註銷委  $\Lambda$ 託,將轉帳代繳檔案資料送至公用事業機構審核,且完成變更通知之月份起,終止以該帳號轉帳代繳公用事業費用。因註銷委託須負擔之滯納金, 概由立約人負責。
- 九、 立約人對公用事業費用、費率、費額之計算暨退補費等事項如有疑義,應自行與公用事業機構洽詢。
- $+$ 立約人指定之轉帳代繳帳戶為支票存款帳戶者,倘因扣繳公用事業費用而致存款不足,發生退票情事,概由立約人負責。
- 十一、 立約人委託代繳公用事業費用之收據由公用事業機構寄發。
- 十二、 一立約人同意貴行得將立約人個人根據特定目的填列之相關基本資料提供貴行電腦處理及利用。

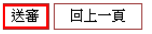

4. 系統顯示交易結果

### 台雷雷費代扣繳由語

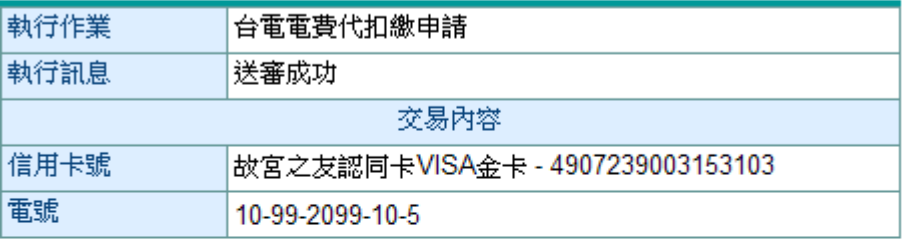

説明:

本項代扣繳申請,自本行同意接受委託,並將轉帳代繳檔案資料送至電力 1. 公司審核,經電力公司電腦處理並按繳款目遞送繳款資起履行代繳業務; 在本行未收到扣繳資料前各月份之電費,仍請自行繳納。

### (二) 代扣台北市水費

【功能說明】

使用信用卡代扣繳台北市水費。

【操作流程】

1. 使用者登入企業網路銀行,點選「信用卡」 -> 「 各項申請/取消服務」->「代扣台北市水 費」。

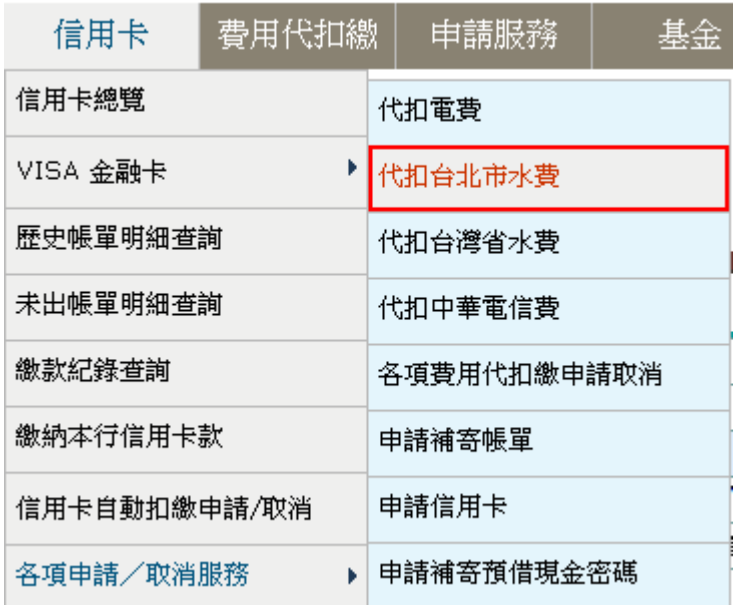

2. 選擇信用卡號及水號後,點選確定。

### 台北市水費代扣繳申請

請參考水費聯填寫下列資料

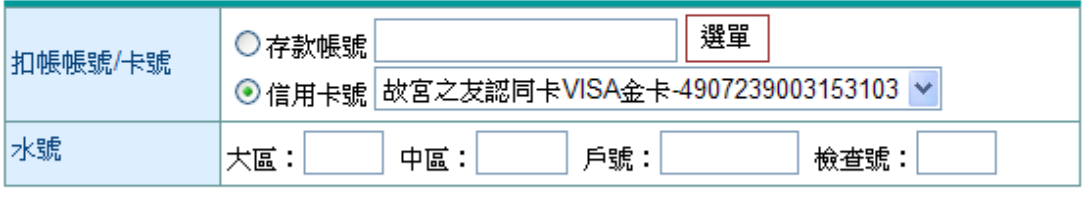

確定 重新輸入

¾ 欄位說明

扣款帳號/卡號 : 選單資料為付款人帳號或約定之信用卡號,且經系統管理者授權使用者。 水號 : 用戶之台北市水費號碼,大區1碼,中區2碼,戶號6碼,檢查號1碼,共10碼。 ¾ 功能說明

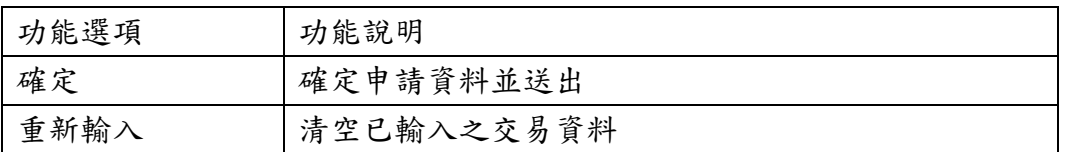

3. 系統顯示台北市水費代扣繳申請委託轉帳代繳公共事業費用約定條款,同意後按送審。

#### 台北市水費代扣繳申請

#### 委託轉帳代繳公共事業費用約定條款

下列為申請委託轉帳代繳公用事業費用(水、電、瓦斯、電信費用-等)應遵守之約定條款內容,您如接受本約定條款則請按 **送審鍵**,<br>以完成申請作業,您如不同意條款內容,則請按 **回上一頁鍵**,本行將不受理您的代扣繳申請。

- 本人(以下簡稱立約人)委託臺灣中小企業銀行(以下簡稱貴行)自指定之存款帳戶(即指前頁之扣帳帳號・以下簡稱轉帳代泰帳戶)轉帳代泰公用事業費 用,並自行依據最近月份公用事業費用重款單據內容填寫代扣重資料,如因代扣重申請書內容填寫不全、錯誤或其他原因,致責行無法聯項轉帳。 则本的定書不生效力。所受損失由立的人責行負責。
- 立的人申請代徵本人或其指定第三人公用事業費用,自責行同意接受委託,並將轉帳代徵檔案資料送至公用事業標價審核,經公用事業標價電話處  $\equiv$ 理並按拳款日感送扣拳資料起履行代象義務,在責行未收到扣拳資料前各月份之費用,仍由立約人首行衛納。
- $\equiv$ . 貴行代學義務,以立約人轉帳代學帳戶可用餘顯足數各項公用事業當期應變費用為關(即帳戶領保持足夠之可用餘願以供傷付)。轉帳代學帳戶餘顯不 動車付時・立約人及責行均應依據各公用事業根構轉帳代車作業規定證理・責行不負整款或部份付款之義務。未收到車費資料而無法代車時・亦不 負通知立的人之義務。
- 立的人爱託貴行代像公用事業費用之用戶通號或號碼, 该貴行接獲有關公用事業機構改號通知時, 立的人同意貴行以異動後之用戶通號或號碼, 銀 四、 精爱新代谢。
- 立的人委託代章公用事業費用,做轉帳代撒帳戶存款不足、結清、遭法院扣押求發生繼承等情事,致無法代撒時,費行得終止代盡之約定,並将盡 五、 費資料退回名公用事業機構・因此而遭遇認款、停用等情事所引起之損失及責任・概由立約人自行負責處理。
- $\frac{1}{2\sqrt{3}}$  ) 立的人委託代謝公用事業費用,在未終止委託前,不得精故拒绝患費,因此引起之損失及責任,概由立的人自行負責。
- 立的人委託代徵公用事業費用,在未終止委託前,自行結清轉帳代撒帳戶時,視阿當然終止代徵之約定,應缴納之公用事業費用業由立的人自行持 七、 参款草至公用事業草位指定之衆費成所參納,因此須負擔之滞納金,概由立约人自行負責。
- 貴行家立約人皆得隨時以書面通知對方約止代章契約。立約人於止代章時應填其「註論委託轉種代章公用事業費用約定書」。並自責行接受註論委  $\Lambda$ 16· 病轉接代徵檔案資料送至公用事業標構審核,且完成變更通知之月份起,終止以該裝號轉接代數公用事業費用。因註銷要託須負擔之滞納金 概由立约人負責。
- 立约人對公用事業費用,費率、費額之計算登退補費等事項如有疑義,應自行與公用事業標價給調。 九、
- 立的人指定之轉帳代謝帳戶為支票存款帳戶者,憤因扣帶公用事業費用而欽存款不足,發生還票情事,概由立的人負責。  $+$ .
- 十一、 立的人委託代表公用事業費用之收算由公用事業標構寄發。
- 十二、立的人同意貴行得將立的人個人根據特定目的填列之相關基本資料提供貴行電腦處理及利用。

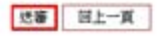

4. 系統顯示交易結果

### 台北市水費代扣繳申請

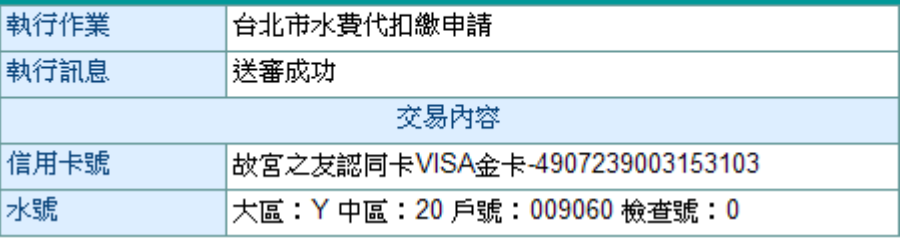

説明:

本項代扣繳申請,自本行同意接受委託,並將轉帳代繳檔案送至台北市自 1. 來水事業處審核,經台北市自來水事業處電腦處理並按繳款日遞送扣繳資 料起履行代繳業務;在本行未收到扣繳資料前各月份之水費,仍請自行繳 納。

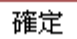

### (三) 代扣台灣省水費

【功能說明】

使用信用卡代扣繳台灣省水費。

【操作流程】

1. 使用者登入企業網路銀行,點選「信用卡」 -> 「 各項申請/取消服務」-> 「代扣台灣省 水費」。

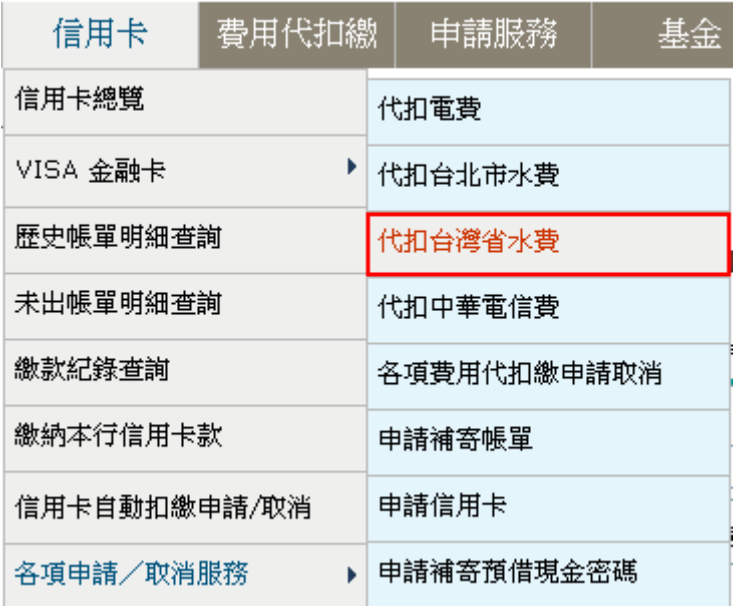

2. 選擇信用卡號及水號後,點選確定。

### 臺灣省水費代扣繳申請

請參考水費聯填寫下列資料

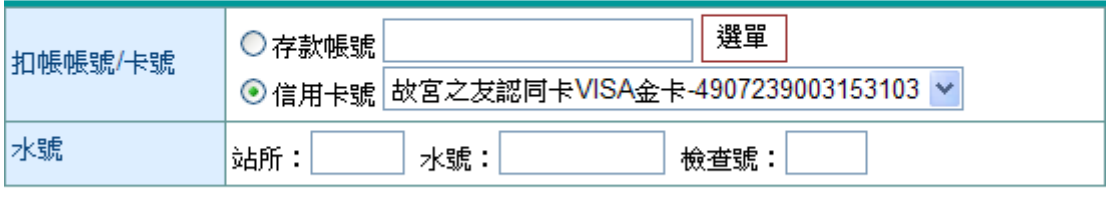

確定 重新輸入

▶ 欄位說明

扣款帳號/卡號 :選單資料為付款人帳號或約定之信用卡號,且經系統管理者 授權使用者。 水號 : 用戶之台灣省水費號碼,站所2碼,水號8碼,檢查號1碼,共11碼。

4

a.

¾ 功能說明

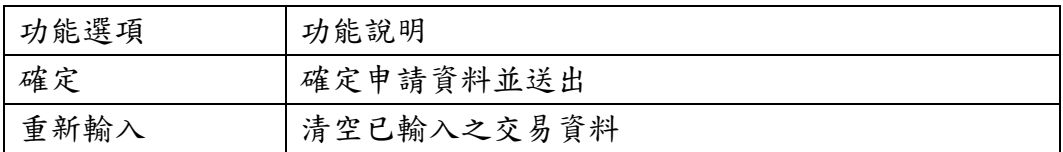

3. 系統顯示台灣省水費代扣繳申請委託轉帳代繳公共事業費用約定條款,同意後按送審。

#### 台灣省水費代扣繳申請

#### 委託轉帳代繼公共事業費用約定修款

下列塞申請委託轉帳代繼公用事業費用(水、電、瓦斯、電信費用-等)應遣守之約定條款內容,您如接受本約定條款則請按 **送審發,**<br>以完成申請作業,您如不同意條款內容,則請按 **回上一頁鍵**,本行將不受連您的代扣繼申請。

- 本人(以下簡稱立約人)變泛遊源中小企業緩行(以下簡稱貴行)自指定之存款帳戶(即指前頁之扣帳帳號,以下簡稱轉帳代撒帳戶)轉帳代量公用事業費<br>用,並自行依據最近月份公用事業費用舉款單據內容填寫代扣重資料,如因代扣象申請書內容填寫不全、錯誤疾其他原因,致責行無法辦理轉帳,<br>則本約定書不生效力,所受損失由立約人自行負責。
- 立的人申請代謝本人或其指定第三人公用事業費用,自責行同意接受委託,並將轉帳代學檔案資料送至公用事業機構審核,經公用事業機構電腦處  $\equiv$  . 理並按學默日爆送扣季資料起腹行代拳義務,在貴行未收到扣拳資料前各月份之費用,仍由立約人自行衆納。
- 貴行代獻義務。以立的人轉帳代撒帳戶可用設額是數名項公用事業嘗期應繳費用為限(即帳戶項保持足夠之可用設額以供獲付)。轉帳代撒帳戶設額不<br>動車付時,立約人及責行均應依據各公用事業檔碼轉帳代撒作業規定辦理,責行不負墊款或部份付款之義務。未收到樂費資料而無法代单時,亦不  $\equiv$   $\sim$ 自満知立的人之義務。
- 四、 立的人委託責行代表公用事業費用之用戶經域或號碼,做責行招募有關公用事業機構改號通知時,立的人與意責行以異動後之用戶經域或號碼。由 **最受託代谢:**
- 立的人委託代謝公用事業費用,貨轉委代謝委戶存款不足、結清、連法院扣押或發生继承等情事,放無法代謝時,責行得終止代謝之約定,並再患 五, 著資料甚回名公用事業機構,因此而遭遇罰款、英用等售事所引起之權失及責任、親由立的人自行負責成項。
- 立的人委託代表公用事業費用,在未終止委託前,不得精故拒領委養,因此引起之權失及責任,概由立約人自行負責。  $75 +$
- $+1$ 立的人委託代理公用事業費用,在未終止委託前,首行結清轉帳代準帳戶時,視開當然終止代理之約定,國準納之公用事業費用開由立約人首行持 参款單至公用事業單位指定之参養成所参納・因此項負擔之精納金・概由立約人自行負責。  $\Lambda$  +
- 貴行家立的人皆得隨時以書面通知對方終止代衆類的。立約人終止代衆時應填具「註銷委託轉帳代衆公用事業費用的定書」,並自責行服受註論委<br>託・將轉帳代衆宿高資料送至公用事業機構審核。且完成變更通知之月份燈,終止以該帳號轉帳代衆公用事業費用。因註論提託順負擔之滞婚金。 概由立约人負責。
- $\mathfrak{p}_k$  . 立的人對公用事業費用、費車、費額之計算整選補費等事項如有疑義・應自行與公用事業標構治調。
- 立的人指定之轉帳代像帳戶為支票存款帳戶者,做因扣象公用事業費用而款存款不足,發生退票情事,概由立約人負責。  $+$ .
- **十一· 立约人委託代表公用事業費用之收算由公用事業機構寄發·**
- 十二、 立的人同意責行得將立的人個人根據特定目的填列之相關基本資料提供責行電腦處理及利用。

送審 回上一页

4. 系統顯示交易結果。

### 臺灣省水費代扣繳申講

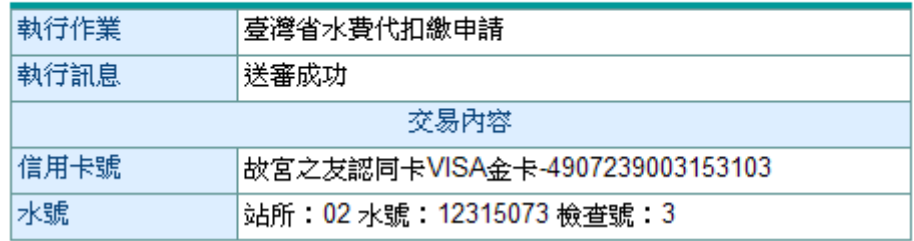

#### 説明:

本項代扣繳申請,自本行同意接受委託,並將轉帳代繳檔案送至臺灣省自 1. 來水事業處審核,經臺灣省自來水事業處電腦處理並按繳款日遞送扣繳資 料起履行代繳業務;在本行未收到扣繳資料前各月份之水費,仍請自行繳 納。

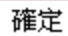

### (四) 代扣中華電信費

【功能說明】

使用信用卡代扣繳中華電信費。

【操作流程】

1. 使用者登入企業網路銀行,點選「信用卡」 -> 「 各項申請/取消服務」->「代扣中華電信 費」。

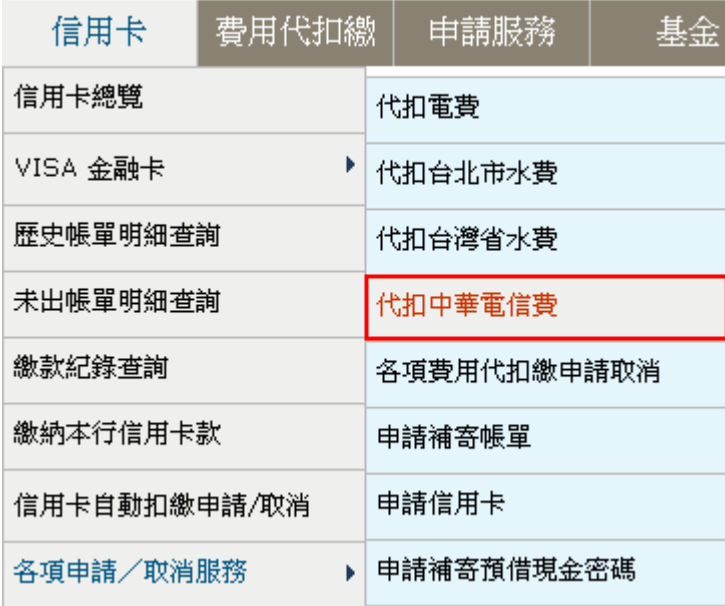

2. 選擇信用卡號及用戶編號後,點選確定。

### 中華電信費用代扣繳申請

#### 請參考中華電信費通知及收據填寫下列資料

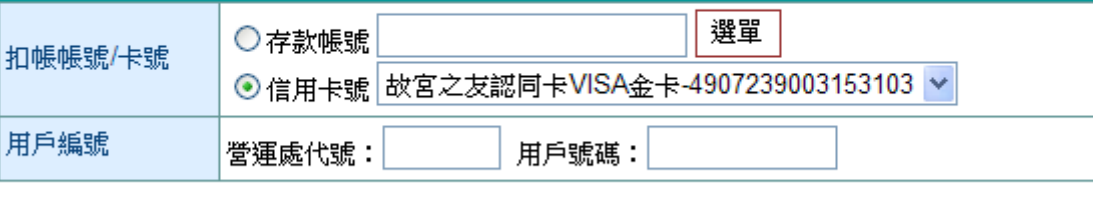

確定 重新輸入

¾ 欄位說明

扣款帳號/卡號 : 選單資料為付款人帳號設定中之帳號或約定之信用卡號,且經系統管理者授 權使用者。

用戶編號 : 營運處代號4碼,用戶號碼10碼。

¾ 功能說明

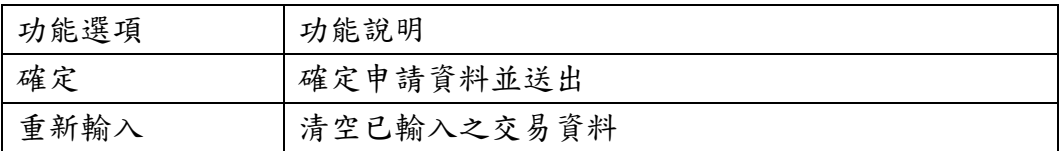

3. 系統顯示中電信費代扣繳申請委託轉帳代繳公共事業費用約定條款,同意後按送審。

#### 中華電信費代扣繳申請

#### 委託轉帳代織公共事業委用約定修款

下列為申請委託轉帳代織公用事業費用(水、電、瓦斯、電信費用-等)應遵守之約定條款內容,您如接受本約定條款則請按 **送審鍵**, 以完成申請作業,您如不同意條款內容,則請按 國上一頁鍵,本行將不受理您的代扣織申請。

- 本人似下個稱立的人源託基準中小企業經行似下個稱貴行由指定之存款帳戶開指前頁之和帳帳號,以下簡稱轉帳代重帳戶購帳代重公用事業費 用,並目行依據最近月份公用事業費用患款量線內容填寫代扣患資料,如因代扣患申請書內容填寫不全、結課處其他原因,款責行無法辦理轉帳。 群本的定書不生效力,所受權少由立約人自行負責。
- $\sim$   $_{\star}$ 立的人申請代學本人求其指定第三人公用事業費用,自責行同意报受委託,並將轉帳代學檔案資料送至公用事業標構審核,經公用事業標構電話處 理並按章款日機送扣重資料起發行代重義務,在貴行未收到扣重資料前各月份之費用,仍由立約人首行重納
- 貴行代撒義務,以立約人轉樣代學樣戶可用錄額足數各項公用事業當期應徹費用為限測7帳戶須保持足夠之可用錄額以供獲付)。轉帳代數帳戶餘額不 三、 敷坐付時,立約人及責行均應依據各公用事業根構轉帳代坐作業規定辦理,責行不負墊款或部份付款之義務。未收到盡費資料而無法代象時,亦不 負債知立約人之義務。
- 調べ 立的人委託告行代册公用事業費用之用戶組號或號碼。做責行接賽有關公用事業標構改號通知時,立的人國查責行這異動後之用戶組號或號碼,與 精要託代謝
- 立的人委託代撒公用事業費用,貨轉帳代撒帳戶存款不足、結清、遭法院扣押或發生繼承等情事,致無法代撒時,責行得終止代撒之約定,並病像 五· 費資料退回各公用事業傑構,因此而遭遇紧款、停用等情事所引起之損失及責任,概由立的人自行負責處理。
- 六、 立約人委託代學公用事業費用, 在未終止委託前, 不得精放拒絕拳費, 因此引起之撰失及責任, 概由立約人自行負責。
- 立均人委託代表公用事業费用,在未終止委託前,自行結婚轉接代表委戶時,視開當然終止代象之約定,應重納之公用事業費用需由立約人自行持 七、 **像款單至公用事業單位指定之像費處所準納,因此須負體之滞納金,概由立約人自行負責。**
- 貴行或立的人皆得随時以書面通知對方終止代重製約。立的人終止代重時應填具「註銷委託轉種代重公用事業費用的定書」,並自責行接受註銷委  $\Lambda$ 16· 時轉帳代像檔案資料送至公用事業機構審核,且完成製更通知之月份起,終止以試帳號轉帳代像公用事業費用。因註論委託頂負擔之限納金, 概由立约人負責。
- 立的人對公用事業費用、費率、費額之計算整選補費等事項如有疑義・應自行與公用事業標構治論。 九十
- $+1$ 立约人指定之轉帳代垂帳戶為支票存款帳戶者,情因拍垂公用事業費用而款存款不足,發生很票情事,概由立約人負責。
- 十一、 双的人委託代表公用事業費用之收益由公用事業機構審整。
- 十二、 立约人同意貴行得將立約人個人根據特定目的填列之相關基本資料提供貴行電腦處理及利用。

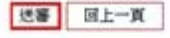

4. 系統顯示交易結果。

### 中華電信費用代扣繳申請

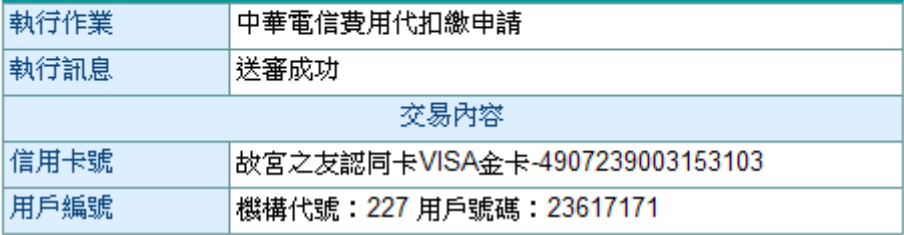

説明:

本項代扣繳申請,自本行同意接受委託,並將轉帳代繳檔案送至中華電信 1. 費用塞核,經中華電信費用電腦處理並按繳款目褫送扣繳資料起履行代繳 業務;在本行未收到扣繳資料前各月份之電信費,仍請自行繳納。

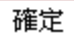

### (五) 各項費用代扣繳申請取消

【功能說明】

使用信用卡代扣繳電費、台北市水費、台灣省水費、中華電信費取消。

【操作流程】

1. 使用者登入企業網路銀行,點選「信用卡」 -> 「 各項申請/取消服務」->「各項費用代扣 繳申請取消」。

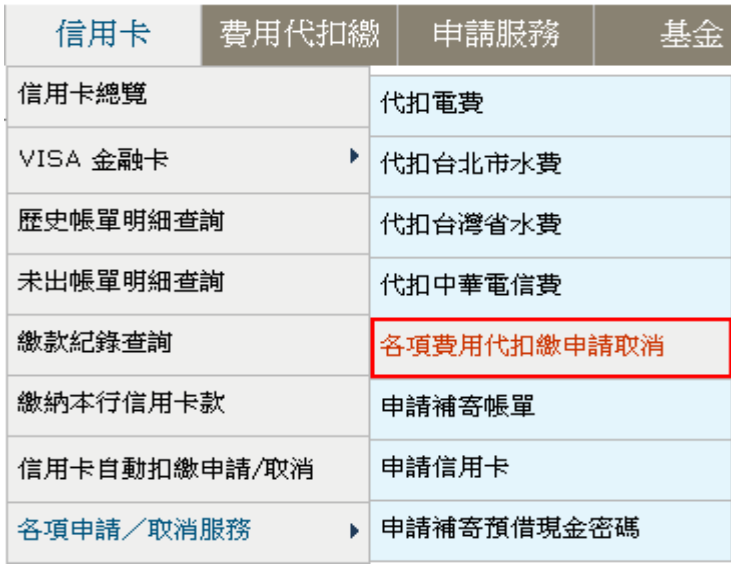

2. 系統顯示目前已申請之代扣繳項目,選擇要取消的項目,點選送審。

各項費用代扣繳申請取消

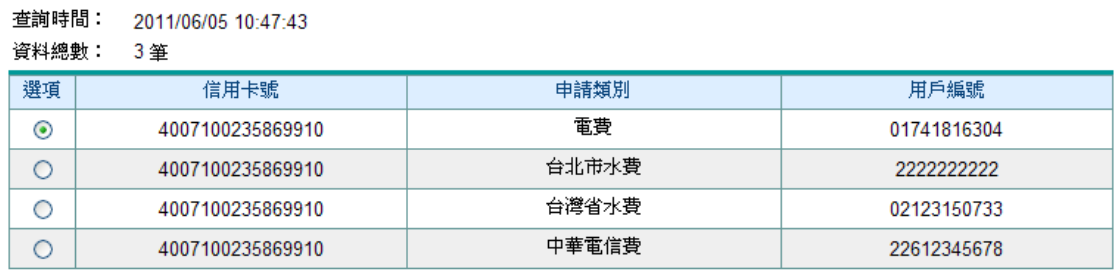

重新輸入 送審

¾ 功能說明

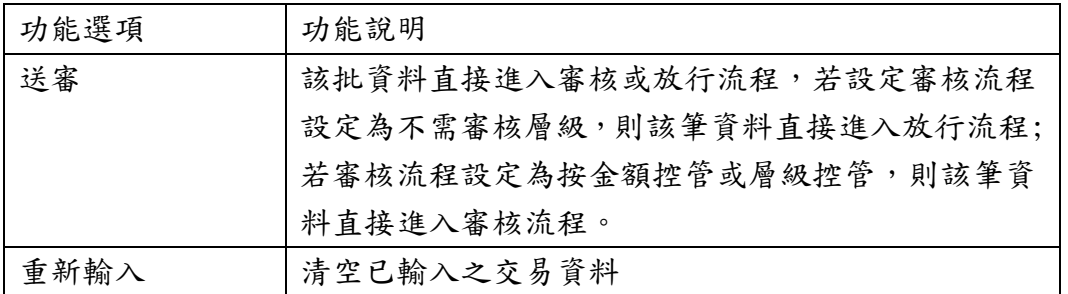

3. 系統顯示送審之結果。

# 各項費用代扣繳申請取消

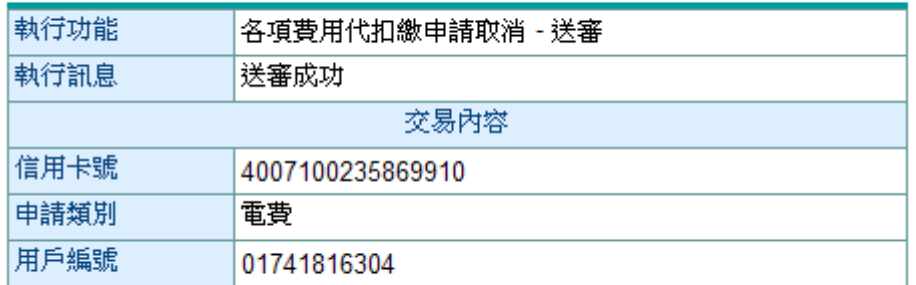

確認

### (六) 申請補寄帳單

【功能說明】

申請補寄信用卡電子帳單及實體帳單。

【操作流程】

1. 使用者登入企業網路銀行,點選「信用卡」 -> 「 各項申請/取消服務」->「申請補寄帳單」。

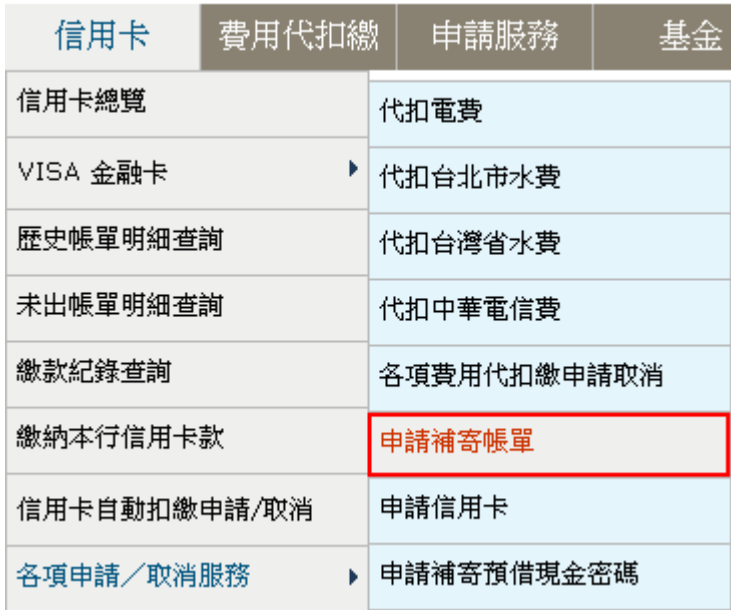

2. 選擇寄送方式後,點選確定。

### 申請補寄帳單

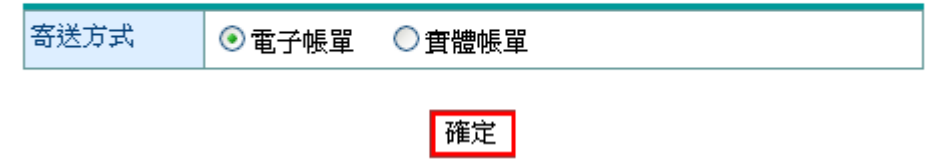

¾ 欄位說明

寄送方式 : 可選擇電子帳單或是實體帳單,電子帳單補發條件為已申請過信用卡電子帳單後才 能申請補發。

¾ 功能說明

| 能選項 | 能說明                       |
|-----|---------------------------|
| 功   | 功                         |
| 確定  | $+ +$<br>確<br>小<br>玐<br>피 |

3.1.1 電子帳單補發,選擇消費期間,按下一步。

補發電子交易對帳單

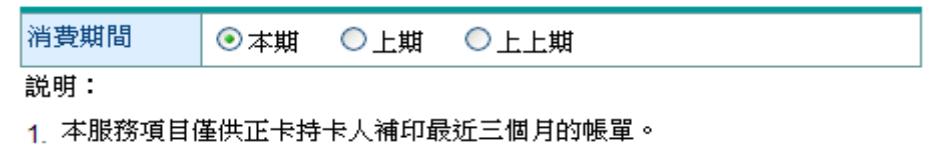

2. 各帳單金額係正、附卡合併計算。

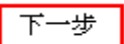

3.1.2 填寫電子郵件信箱,按送審。

### 補發電子交易對帳單

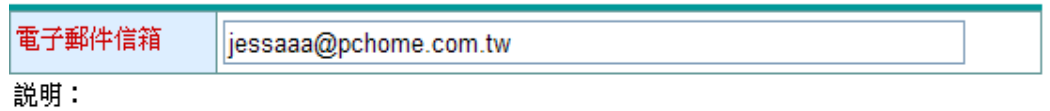

1 紅色文字欄位為必填欄位。

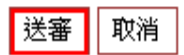

3.1.3 系統顯示申請信用卡電子帳單補寄送審結果。

### 補發電子交易對帳單

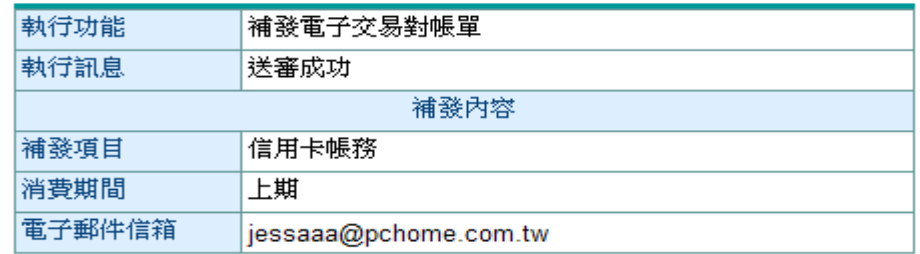

確認

3.2.1 實體帳單補發,選擇消費期間,按送審。

### 申請補寄帳單 - 實體帳單

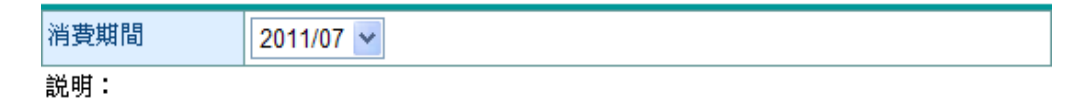

- 1. 本服務項目僅供正卡持卡人補印最近三個月的帳單。
- 2. 各帳單金額係正、附卡合併計算。
- 3 本行將依您的申請,專函寄送帳單。

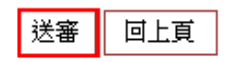

3.2.2 系統顯示申請信用卡電子帳單補寄送審結果。

### 申請補寄帳單 - 實體帳單

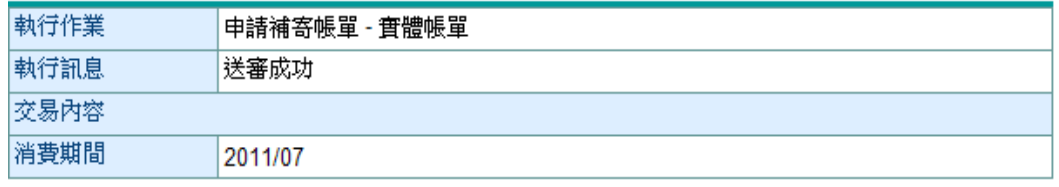

回上頁

### (七) 申請信用卡

【功能說明】

下載信用卡申請書。

【操作流程】

1. 使用者登入企業網路銀行,點選「信用卡」 -> 「 各項申請/取消服務」->「申請信用卡」。

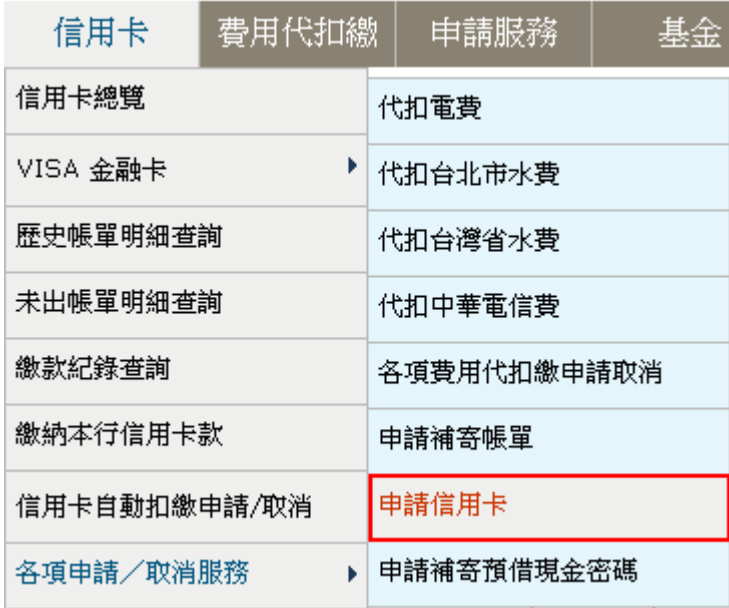

2. 顯示用卡需知,點選下載申請書,將信用卡申請書另存新檔。

申請前請先詳閱下列事項

#### ◆用卡需知◆

「信用卡分期付款]

信用卡分期付款交易係由發卡機構一次墊付消費款項予特約商店,並由持卡人分期繳付消費帳款予發卡機構,發卡機構並未介入商品<br>之交付或商品瑕疵等賣之實體關係,相關商品退貨或服務取消之退款事宜,持卡人應先治特約商店尋求解決,如無法解決,得要求發 

【卡片遺失或竊時之處理方式】

/1セン〜8000〜202〜1/2〜1<br>|商務卡如有遺失、被竊、被搶、詐取或其他遭持卡人以外之第三人占有之情形,應儘速致電0800-01-7171、 (02 ) 2357-7171辦理掛失<br>|通報。惟如本行認有必要時,應於受理掛失手績日起十日内通知持卡人,要求於受通知日起七日內向當地警察機關報案或以書面補行 通知本行。

【使用卡片之權利與義務】

請人負清償責任。

本行得視申請人之信用狀況及往來情形核給供其授權之持卡人累計使用商務卡信用功能所生帳款之最高限額並適時訓整之,倘提高信 用額度,須經持卡人同意使得為之。

【疑義帳款之處理】

申請人於當期繳款截止日前,如對信用卡交易明細暨繳款通知書所載事項有疑義,得檢具理由及本行要求之證明文件(如簽帳單或退 款單收執聯等)通知本行,或治由本行向收單機構調閱簽帳單或退款單,或通知本行就該筆交易依各國際信用卡組織之作業規定,向

<sup>【</sup>信用額度】

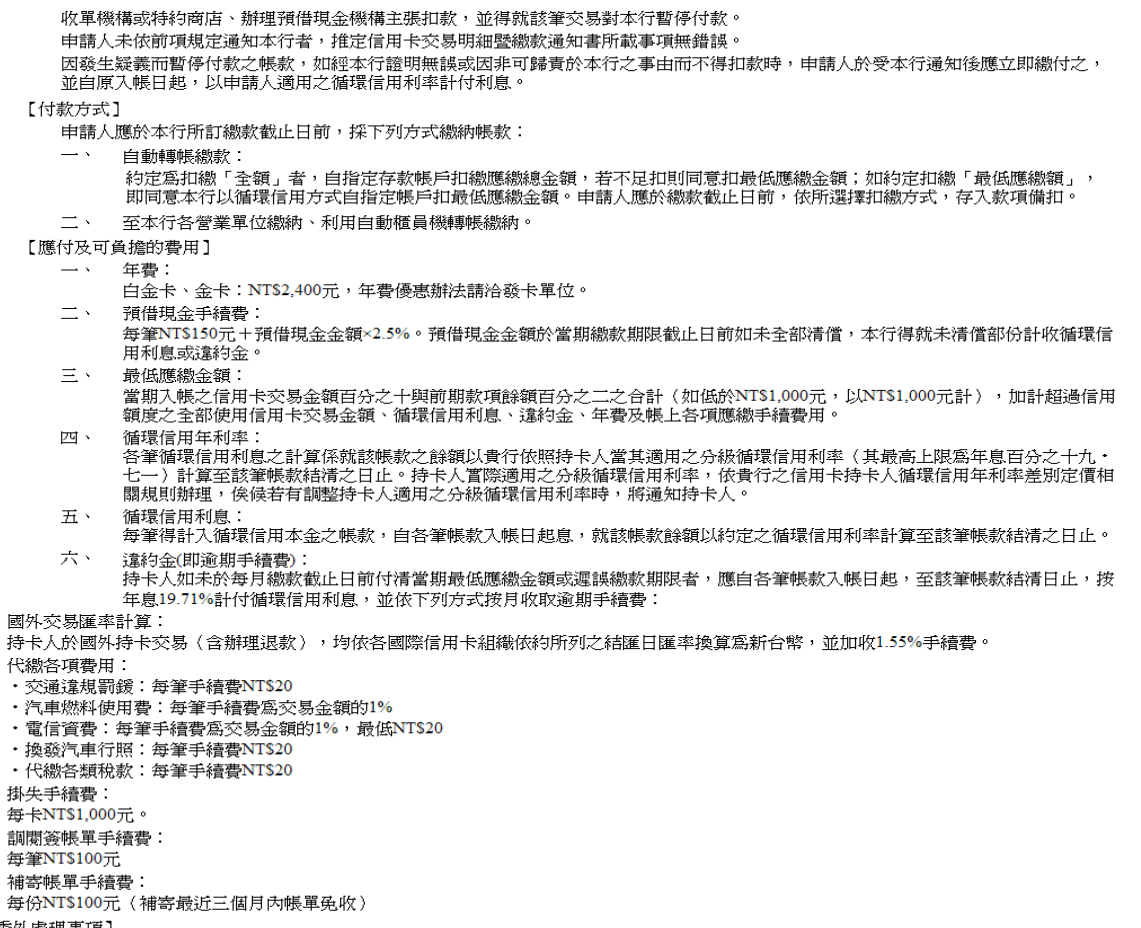

【本行作業委外處理事項】<br>「本行作業委外處理事項】<br> 申請人同意本行、往來之金融機構、財團法人金融聯合徵信中心、財團法人金融聯合信用卡中心及財金資訊股份有限公司,得依法令<br> 規定蒐集、電腦處理、國際傳遞及利用其個人資料。

下載申請書

¾ 功能說明

 $\pm$  . 人、

 $\pi$  .  $+$  $+- \cdot$ 

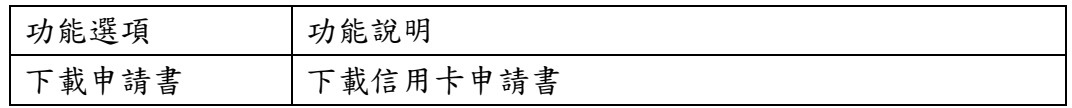

### (八) 申請補寄預借現金密碼

【功能說明】

申請補寄信用卡預借現金密碼。

【操作流程】

1. 使用者登入企業網路銀行,點選「信用卡」 -> 「 各項申請/取消服務」->「申請補寄預借 現金密碼」。

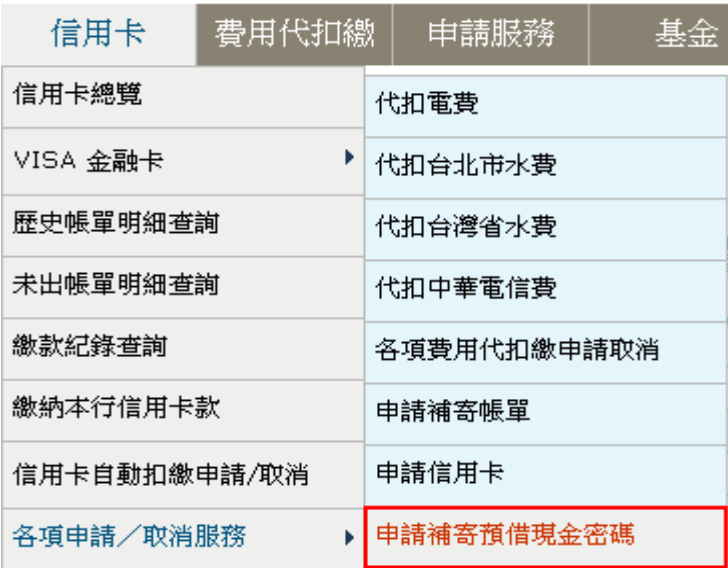

2. 選擇信用卡號後,點選送審。

### 申請補寄預借現金密碼

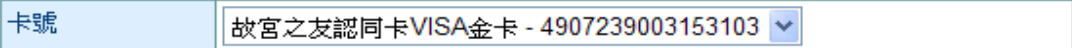

送審

#### ¾ 功能說明

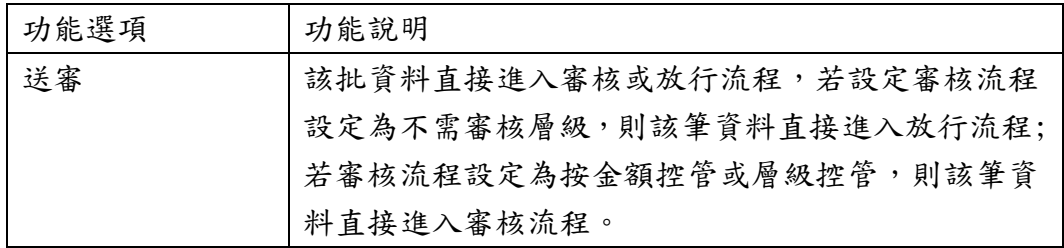

### 3. 系統顯示送審結果。

## 申請補寄預借現金密碼

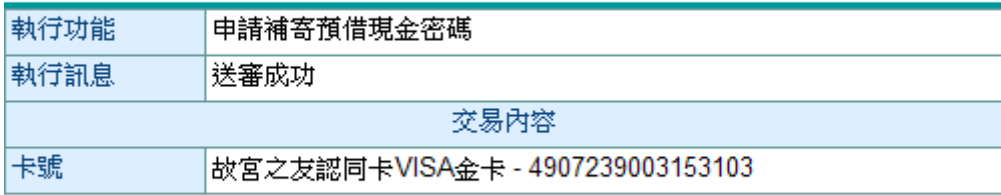

### 確認

### 九、 信用卡網路交易查詢

【功能說明】

信用卡相關交易查詢功能。

【操作流程】

1. 使用者登入企業網路銀行,點選「信用卡」 -> 「 信用卡網路交易查詢」

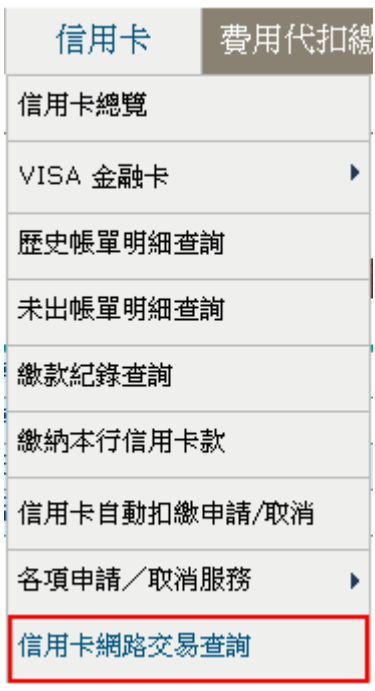

2. 選擇交易類別,點選查詢。

信用卡網路交易查詢

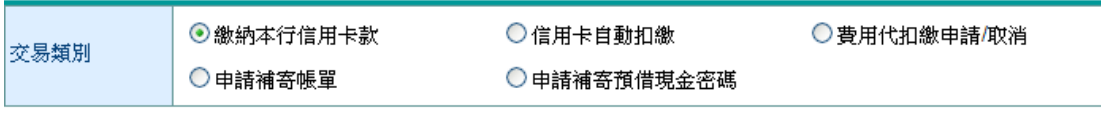

查詢

¾ 功能說明

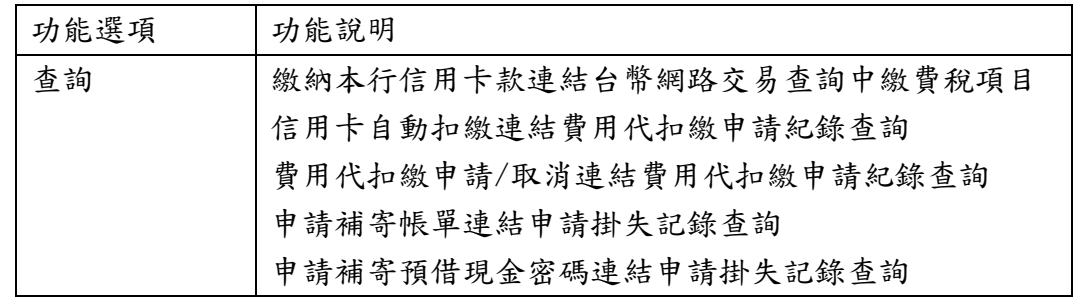

2.1 繳納本行信用卡款

### 台幣網路交易査詢

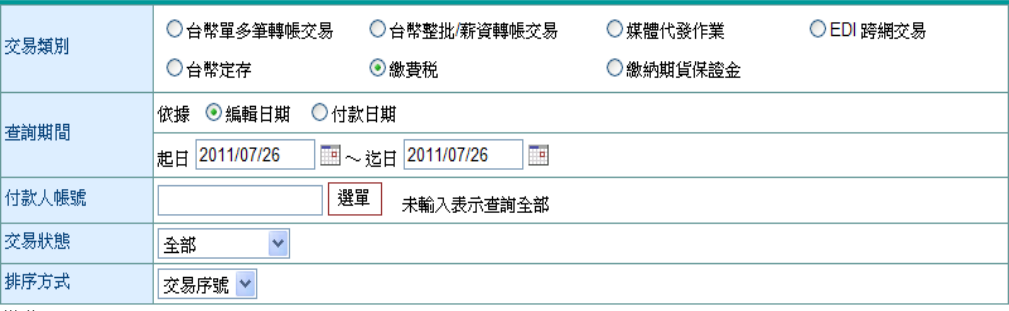

説明:

1. 可提供查詢之資料為前一年的當月份至本日止之資料。

2. 每次查詢期間最多兩個月。

查詢

### 2.2 信用卡自動扣繳

### 費用代扣繳申請紀錄查詢

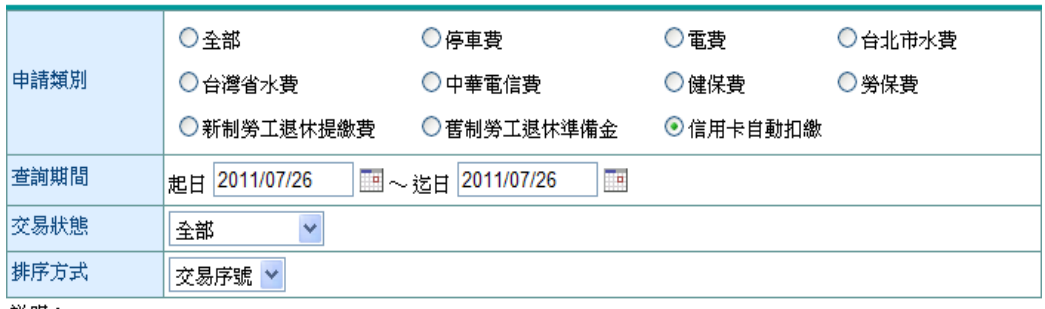

説明:

1. 可提供查詢之資料為前一年的當月份至本日止之資料。

### 2.3 費用代扣繳申請/取消

### 費用代扣繳申請紀錄查詢

查詢

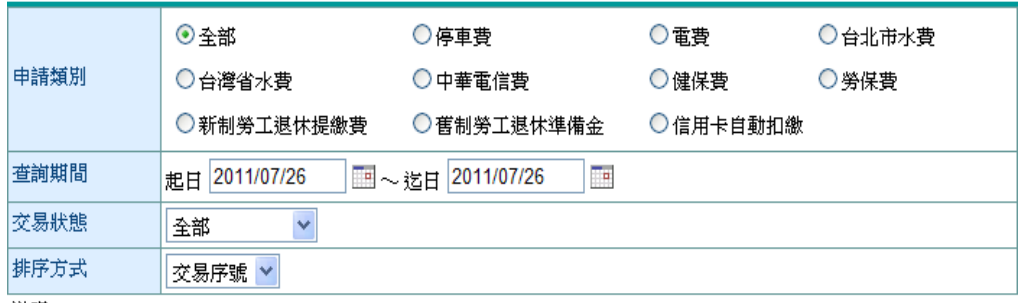

説明:

1. 可提供查詢之資料為前一年的當月份至本日止之資料。

查詢

2.4 申請補寄帳單

### 申請掛失記錄查詢

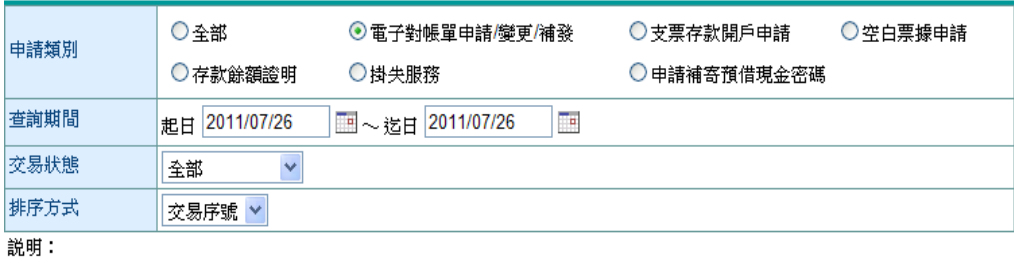

1. 可提供查詢之資料為前一年的當月份至本日止之資料。

#### 查詢

#### 2.5 申請補寄預借現金密碼

### 申請掛失記錄查詢

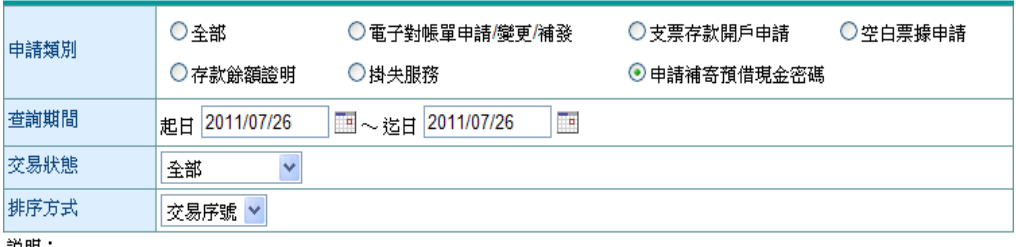

説明:

1. 可提供查詢之資料為前一年的當月份至本日止之資料。

查詢